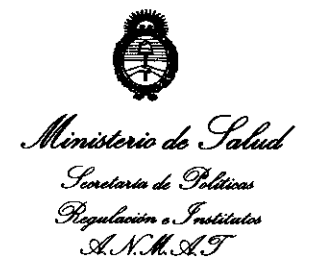

"2011: Año del Trabajo Decente, la Salud y Seguridad de los Trabajadores"

DISPOSICION Nº 2192

# BUENOS AIRES, 3 0 MAR 2011

VISTO el Expediente Nº 1-47-22013/10-4 del Registro de esta Administración Nacional de Medicamentos, Alimentos y Tecnología Médica (ANMAT), y

#### CONSIDERANDO:

 $\mathcal{U}_1$ 

Oue por las presentes actuaciones Bras Med SA solicita se autorice la inscripción en el Registro Productores y Productos de Tecnología Médica (RPPTM) de esta Administración Nacional, de un nuevo producto médico.

Que las actividades de elaboración y comercialización de productos médicos se encuentran contempladas por la Ley 16463, el Decreto 9763/64, y MERCOSUR/GMC/RES. Nº 40/00, incorporada al ordenamiento jurídico nacional por Disposición ANMAT Nº 2318/02 (TO 2004), y normas complementarias.

Que consta la evaluación técnica producida por el Departamento de Registro.

Que consta la evaluación técnica producida por la Dirección de Tecnología Médica, en la que informa que el producto estudiado reúne los requisitos técnicos que contempla la norma legal vigente, y que los establecimientos declarados demuestran aptitud para la elaboración y el control de calidad del producto cuya inscripción en el Registro se solicita.

Que los datos identificatorios característicos a ser transcriptos en los proyectos de la Disposición Autorizante y del Certificado correspondiente, han sido convalidados por las áreas técnicas precedentemente citadas.

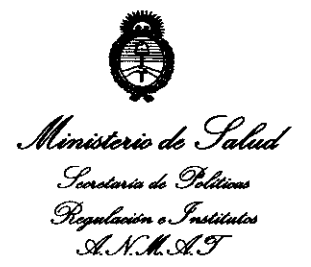

*"2011: JIña áe{Tra6aja (/)ecente,* fa *Sa{uá y Segurúfaá áe ros Tra6ajaáores'* 

**DIABRAICH Nº** 

1

**2192** 

Que se ha dado cumplimiento a los requisitos legales y formales que contempla la normativa vigente en la materia.

Que corresponde autorizar la inscripción en el RPPTM del producto médico objeto de la solicitud.

Que se actúa en virtud de las facultades conferidas por los Artículos 80, inciso 11) y 10°, inciso i) del Decreto 1490/92 y por el Decreto 425/10.

Por ello;

# EL INTERVENTOR DE LA ADMINISTRACIÓN NACIONAL DE MEDICAMENTOS, ALIMENTOS Y TECNOLOGÍA MÉDICA

## DISPONE:

ARTICULO 1°- Autorízase la inscripción en el Registro Nacional de Productores y Productos de Tecnología Médica (RPPTM) de la Administración Nacional de Medicamentos, Alimentos y Tecnología Médica del producto médico de marca ndd Medizintechnik AG, nombre descriptivo Analizador de la función pulmonar y nombre técnico Analizadores de la función pulmonar, de acuerdo a lo solicitado, por Bras Med SA, con los Datos Identificatorios Característicos que figuran como Anexo I de la presente Disposición y que forma parte integrante de la misma. ARTICULO 2° - Autorízanse los textos de los proyectos de rótulo/s y de instrucciones de uso que obran a fojas 9 y 11-48 respectivamente, figurando como Anexo 11 de la presente Disposición y que forma parte integrante de la misma. ~ ..

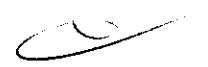

\ ~J'

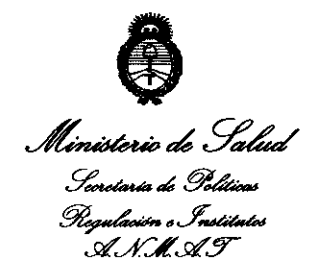

"2011: Año del Trabajo Decente, la Salud y Seguridad de los Trabajadores"

2192 DISPOSICION Nº

ARTICULO 3º - Extiéndase, sobre la base de lo dispuesto en los Artículos precedentes, el Certificado de Inscripción en el RPPTM, figurando como Anexo III de la presente Disposición y que forma parte integrante de la misma.

ARTICULO 4º - En los rótulos e instrucciones de uso autorizados deberá figurar la leyenda: Autorizado por la ANMAT, PM-1232-9, con exclusión de toda otra leyenda no contemplada en la normativa vigente.

ARTICULO 5º- La vigencia del Certificado mencionado en el Artículo 3º será por cinco (5) años, a partir de la fecha impresa en el mismo.

ARTICULO 6º - Regístrese. Inscríbase en el Registro Nacional de Productores y Productos de Tecnología Médica al nuevo producto. Por Mesa de Entradas notifíquese al interesado, haciéndole entrega de copia autenticada de la presente Disposición, conjuntamente con sus Anexos I, II y III. Gírese al Departamento de Registro a los fines de confeccionar el legajo correspondiente. Cumplido, archívese.

Expediente Nº 1-47-22013/10-4

**92** 

DISPOSICIÓN Nº

Dr. OTTO A. ORSINGHER **SUB-INTERVENTOR A.N.M.A.T.** 

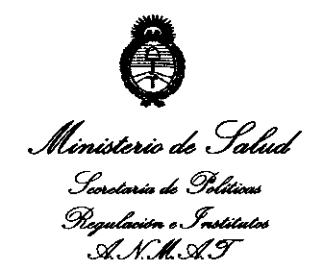

### **ANEXO I**

DATOS IDENTIFICATORIOS CARACTERÍSTICOS del PRODUCTO MÉDICO inscripto 

Nombre descriptivo: Analizador de la función pulmonar.

Código de identificación y nombre técnico UMDNS: 17-698 analizadores de la función pulmonar.

Marca de (los) producto(s) médico(s): ndd Medizintechnik AG

Clase de Riesgo: Clase II

Indicación/es autorizada/s: medir la función pulmonar en consultas generales o especializadas, así como en hospitales, por médicos o especialistas. Es apto para espirometría lenta y forzada en adultos y niños desde 4 años.

Es posible medir la capacidad de difusión pulmonar basada en CO (DLCO) en adultos y niños desde 6 años.

Modelo/s: EasyOne Pro

Período de Vida Útil: 7 años

Condición de expendio: Venta exclusiva a profesionales e instituciones sanitarias. Nombre del fabricante: ndd Medizintechnik AG

Lugar/es de elaboración: Technoparkstrasse 1, CH-8005 Zürich, Suiza.

2192

Expediente Nº 1-47-22013/10-4

DISPOSICIÓN Nº

**TNGHER** 

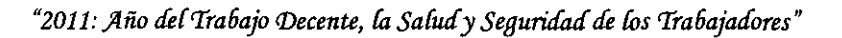

 $\bar{z}$ 

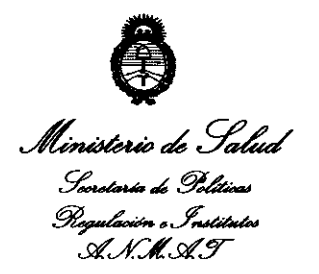

ANEXO II

TEXTO DEL/LOS RÓTULO/S e INSTRUCCIONES DE USO AUTORIZADO/S del PRODUCTO MÉDICO inscripto en el RPPTM mediante DISPOSICIÓN ANMAT Nº 92  $\mathbf{L}$  $\mathbf l$  $\subset$ 

 $\boldsymbol{j}$ 

Dr. OTTO A. ORSINGHER SUB-INTERVENTOR A.N.M.A.T.

 $219$ 

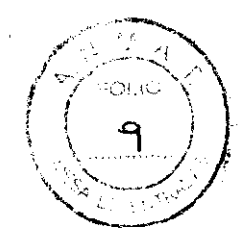

# **ROTULO**

## **Analizador de la función pulmonar**

### **Modelo: Easy One Pro**

Referencia (número de Orden): Número de Serie: // YYYY

#### Fabricado por:

ndd Medizintechnik AG Technoparkstrasse 1 CH-B005 Zürich, Suiza

#### Importado por:

BRAS MED S. A. Talcahuano 970, Local 267 ۸,۸

Buenos Aires. Argentina

#### Condiciones de Almacenamiento/transporte:

#### Temperatura -20 a 50 °C

Humedad relativa 5% - 95%, sin condensación Presión atmosférica 400 - 1060 hPa

Tensión de entrada 100 - 240 VAC

Frecuencia: 50-60Hz

Potencia: 80 VA

#### Advertencias:

- o Lea el manual de Instrucciones.
- o No eliminar simplemente a los residuos.
- o Sensor de Temperatura
- o Protección tipo BF

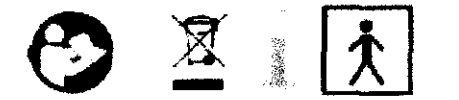

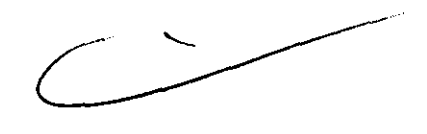

#### Condición de Venta:

 $CH.$ .  $L/(\ldots 4)$ /BRAS/MED S.A<br>/mg. Ana// 8. magal/Aes / S. ANA / B. MAGAL

Director Técnico: Guillermo Guatta Cescuni<br>*Autorizado por la ANMAT PM-1232-09* 

Wints

Dr. Guilleima H. Guaita Coschni Médico Anestasiólogo M.P.30.i03

Instrucciones de uso **21 92** 

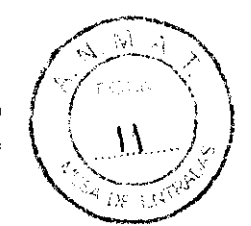

## Análizador de la función pulmonar EasyOne Pro

Fabricado por: ndd Medizintechnik AG Technoparkstrasse 1 eH-SOOS Zürich, Suiza

#### Importado por:

BRAS MEO S A. Talcahuano 970, Local 267 Buenos Aires. Argentina "Venta exclusiva a profesionales e instituciones sanitarias" Director Técnico: Guillermo Guatta Cescuni

Autorizado por la ANMAT PM-1232-09

#### 1 Introducción

#### 1.1 Información sobre marcado CE

 $\circ$  El producto EasyOne Pro lleva el marcado CE-120 (organismo notificado SGS), que indica que está en conformidad con las disposiciones de la Directiva 93/421CEE del Consejo relativa a los productos sanitarios, y cumple los requisitos esenciales establecidos en el Anexo I de dicha Directiva.

o El producto Sensor EasyOne Pro pertenece a la Clase lía, según lo especificado en el Anexo IX de la Directiva 93/42/CEE.

 $\circ$  El equipo cumple los requisitos de la norma EN 60601-1 "Equipos electromédicos, Parte 1: Requisitos Generales de Seguridad" y los requisitos de inmunidad electromagnética de la *norma* EN 60601-1-2 "Compatibilidad electromagnética, Equipos electromédicos".

 $\circ$  Las radiointerferencias emitidas por EasyOne Pro se encuentran dentro de los límites establecidos por la norma EN 55011, clase B.

<3 El marcado CE s610 cubre los accesorios enumerados en el capítulo

"Información para pedidos".

" Los campos eléctricos y magnéticos pueden afectar el normal funcionamiento del equipo. Por lo tanto, verifique que todos los dispositivos externos utilizados cerca del equipo cumplan los requisitos correspondientes de CEM. los equipos de rayos X, los equipos de imagen por resonancia magnética, los radiosistemas y los teléfonos celulares son posibles fuentes de interferencia, ya que pueden emitir niveles superiores de radiación electromagnética. Mantenga el equipo lejos de estos dispositivos y verifique su rendimiento antes del uso.

- '" El equipo es apto para una operación continua.
- (!) El producto cumple los requisitos de las siguientes normas:
- '" EN ISO 14971
- " lEC 60601-1: 2005
- " EN 60601-1: 2006
- " EN 60601-1-2: 2007
- " EN 60601-1-6: 2007

" El país de fabricación está indicado en la etiqueta del equipo.

7 ∱MED S∕.A B. MAGALHAES **ANA SIDEN** 

Dr. Guiller the L. Guetter Cescuni Medico Anestasiólogo

M.P.30.103

#### 1.2 Historial de revisiones

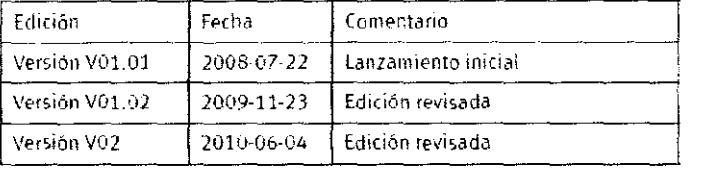

#### 1.3 Información de seguridad

#### Infonnación general

'" El manual es una parte integrante del equipo. Debe estar siempre disponible para el operador. Para lograr un rendimiento adecuado del equipo, obtener un funcionamiento correcto y garantizar la seguridad del paciente y del operador, es indispensable tener en cuenta estrictamente la información proporcionada en el manual. **Tenga en cuenta que la información relativa a varios capítulos sólo se proporciona**  una vez. Por lo tanto, lea detenidamente todo el manual.

'" Para garantizar la seguridad del paciente. la precisión de medición especificada y un funcionamiento sin interferencias, recomendamos utilizar únicamente los accesorios originales disponibles a través de ndd. La utilización de accesorios no suministrados por ndd es responsabilidad del usuario.

'" ndd sólo es responsable de los efectos en la seguridad, la fiabilidad y el rendimiento del equipo si:

G) las operaciones de ensamblado, las extensiones, los reajustes, las modificaciones y las reparaciones están a cargo de ndd o de personal autorizado por ndd,

" el equipo se utiliza conforme a las instrucciones proporcionadas en este manual.

el La garantía no cubre daños provocados por el uso de accesorios inadecuados y productos consumibles procedentes de otros fabricantes.

o Si desea conectar algun dispositivo no mencionado en este manual, consulte siempre a ndd.

(') Los componentes y los accesorios deben cumplir las correspondientes normas de seguridad lEC 60601 y/o el sistema configurado debe cumplir la norma colateral lEC 60601-1-1: "Requisitos para la seguridad en sistemas electromédicos",

" El cable de alimentación debe ser de un tipo aprobado y aceptado por las autoridades del país donde se utilice el equipo.

" Todo el material publicado está en conformidad con las especificaciones del equipo y con las normas de seguridad para equipos electromédicos vigentes en el momento de la impresión. Se reservan todos los derechos para los dispositivos, circuitos, técnicas, programas informáticos y nombres que aparecen en este manual.

" Ninguna parte de el manual puede ser reproducida sin el consentimiento escrito de ndd.

#### **Definiciones**

La información de seguridad está clasificada de la siguiente forma:

#### Peligro

Indica un riesgo inminente. Si no se evita, se producirá la muerte o una lesión grave.

#### Advertencia

Indica un riesgo. Si no se evita, puede producirse la muerte o una lesión grave.

#### **Atención**

Indica un riesgo potencial. Si no se evita, puede producirse una lesión menor o un daño en el producto o la propiedad Notas de seguridad en la contrada de seguridad en la contrada de seguridad en la contrada de seguridad en la contrada de seguridad en la contrada de seguridad en la contrada de seguridad en la contrada de seguridad en la c

#### Peligro

Riesgo de explosión: EasyOne Pro no ha sido diseñado para el uso en zonas de actividad médica expuestas a riesgos de explosión. El riesgo de explosión puede producirse por el uso de anestésicos inflamables, agentes para la limpieza de la piel o desinfectantes. Cuando el sistema se utiliza en una atmósfera enriquecida de oxígeno, es necesario actuar con mucha precaución. Se considera que la atmósfera esta enriquecida de oxígeno cuando el aire ambiente contiene más del 25% de oxígeno u óxido nitroso.

Advertencia  $\mathcal{M}$ / BRAS⁄MED<br>ng ANA⁄L B MA 4: B. MAGALHAES / PRESIDENTE

alwater -

Dr. Guillermo H. Guatta Cescuni Médico Anestesiólogo M.P.30.103

2 1 9

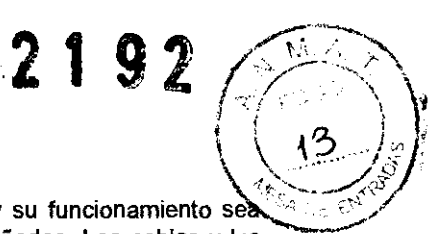

Riesgo de choque eléctrico:<br>⊙ Antes de utilizar el sistema, verifique que se encuentre en perfecto estado y su funcionamiento se **seguro. Compruebe especialmente que los cables y los conectores no estén dañados. Los cables y los**  conectores dañados deben ser reemplazados inmediatamente antes del uso.

Q) **Para evitar que los componentes del sistema alcancen temperaturas excesivamente altas, EasyOne**  Pro no debe exponerse a la luz solar directa. Por otra parte,

EasyOne Pro no tiene ninguna protección adicional contra la penetración de humedad.

'" Para desconectar el equipo de la red de alimentación, retire el enchufe de la toma de corriente antes de **extraer el cable del equipo. De lo contrario, existe el riesgo de entrar en contacto con la tensión eléctrica si**  se introducen accidentalmente piezas metálicas en las conexiones del cable de alimentación.

" Los equipos no deben conectarse a la red de alimentación mediante una toma de corriente múttiple portátil.

C) **Las impresoras utilizadas en la proximidad del paciente deben cumplir los requisitos de la norma lEC 60601. En caso contrario, deben ser modificadas y conectadas a tierra (conexión equipotencial).** 

 $\circ$  Todos los dispositivos de un sistema deben estar conectados al mismo circuito de alimentación. Los dispositivos que no están conectados al mismo circuito deben estar aislados eléctricamente durante el funcionamiento, por ejemplo con una interfaz RS232 aislada (no es un requisito en los EE.UU.).

(') **Los disposmvos sólo pueden conectarse entre sí o con partes de sistemas si se garantiza que dicha**  conexiÓn no afecta la seguridad del paciente, de los operadores ni del entorno. Si existe alguna duda **respecto a la segundad del dispositivo conectado, el usuario debe ponerse en contacto con los**  fabricantes en cuestión o con expertos bien informados para determinar si la combinación de dispositivos propuesta conlleva un riesgo para el paciente, el operador o el entorno. En todos los casos deberán cumplirse las normas IEC 60601-1-1/EN60601- 1-1.

" No debe penetrar ningún líquido en el equipo ni en el sensor. Los equipos y sensores que han sufrido la penetración de líquidos requieren una limpieza inmediata y una verificación del servicio técnico antes de **ser puestos nuevamente en funcionamiento.** 

(-J) **No abra el equipo ni el sensor. Dentro de ellos no hay componentes reemplazables por el usuario.** 

0) No inserte objetos de ningún tipo en el equipo. Ellos podrían tocar componentes bajo tensión, generando un riesgo de descarga eléctrica, incendio o daño en el equipo.

#### Advertencia

Riesgo para el paciente: El operador debe estar familiarizado con el uso del equipo.

**Riesgo para el paciente: Antes de realizar tests en pacientes, consulte las recomendaciones de la**  normativa ATS/ERS Task Force.

Riesgo para el paciente: Los informes con configuración personalizada levan el rótulo "Informe del cliente" **en la parte inferior de cada página. El usuario es responsable del contenido y uso de todos los informes con configuración personalizada.** 

Riesgo para el paciente. No toque los contactos accesibles de los conectores situados en el panel trasero y al paciente de forma simuttánea.

Riesgo para el paciente, daños en el equipo: No realice ningún tipo de modificación en el EasyOne Pro<sup>rm</sup>. Riesgo para el paciente: Cuando se utiliza con una alimentación de 230-240 V / 60 Hz, el equipo debe estar conectado a un transformador monofásico con toma central de 240 V (requisito para los EE.UU.).

Riesgo de infección: Siga cuidadosamente todos los procedimientos de limpieza e inspeccione los componentes detenidamente después de la limpieza y antes de examinar a cada paciente. La presencia de residuos de la limpieza, materia particulada y otros contaminantes (incluidas las partes de **componentes daflados o rotos) en el circuito respiratorio constituye un riesgo para la seguridad del paciente durante los procedimientos del test. La aspiración de contaminantes puede ser potencialmente**  mortal.

Riesgo de infección: El uso adecuado del spirette™ y del barriette™ constituye una barrera fiable contra **infecciones.** 

**No está permitido utilizar otros accesorios.** 

Contaminación cruzada entre pacientes: El spirette™ y el barriette™ han sido diseñados para el uso en **un solo paciente. Para evitar la contaminación cruzada, utilice un producto nuevo para cada paciente.** 

**Riesgo de intoxicación: Tenga en cuenta toda la información proporcionada por los fabricantes de los productos químicos para el uso y cuidado del producto. Mantenga siempre los productos químicos en sus envases originales para evitar confusiones, que podrían tener serias consecuencias.** 

**Interferencia de radiofrecuencia: Las fuentes conocidas de radiofrecuencia, tales como teléfonos**  celulares, estaciones de radio o TV y aparatos emisores y receptores de radio, pueden causar un funcionamiento imprevisto o incorrecto de este equipo. Controle el funcionamiento del equipo antes de **cada uso.** 

Riesgo para las personas: Si se rompe la pantalla, evite el contacto con el cristal líquido. Riesgo de asfixia: Elimine el matenal de embalaje de acuerdo con las normas establecidas para el Riesgo para las personas: Si se rompe la pantalla, evite el contacto con el cristal líquido.<br>*Riesgo de asfixia: Elimine el material de embalaje de acuerdo con las normas establecidas para el tratamiento de residuos. Mante* 

RAS MÉDZ  $\sim$ 

Alutatore:

Dr. Guillermo H. Guatta Cescuni<br>Médico Anestesiólogo M.P. **30.103** 

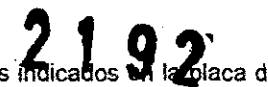

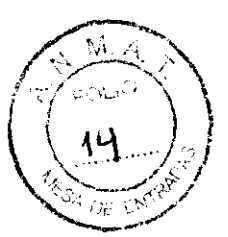

Daños en el equipo: Antes de conectar el equipo, asegúrese de que los valores indicados en la blaca de características coincidan con los valores de la red de suministro eléctrico.

Daños en el equipo: Proteja el equipo frente a la amenaza de virus, software malicioso, etc. Controle siempre la presencia de virus en la memoria USB antes de conectarla al equipo.

Daños en el equipo: No instale el EasyOne Pro cerca de una ventana. La lluvia, la humedad y la luz solar pueden dañar el EasyOne Pro™. No utilice el EasyOne Pro cerca de aparatos de calefacción radiadores). No bloquee las aberturas de ventilación ni coloque objetos sobre el equipo.

Daños en el equipo. Evite las caídas del EasyOne Pro™

Daños en el equipo: Para el transporte del EasyOne Pro™, apagar el EasyOne Pro y guardarlo en su embalaje original.

Venta restringida: La Ley Federal de los EE UU restringe la venta de este equipo y establece que sólo debe ser realizada por un médico o por prescripción facultativa.

#### Símbolos del equipo

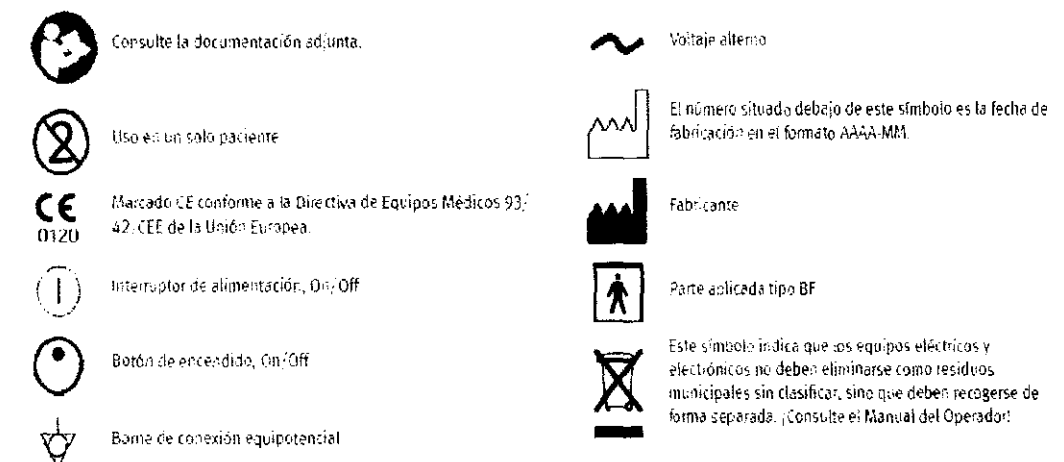

### Requisitos en materia de gases para tests de DLCO

#### **Atención**

Riesgo para el paciente, mediciones incorrectas: Respete las normas locales. En caso necesario, emplee únicamente gases para uso médico.

Verifique que sólo se utilicen mezclas de gases aprobadas por ndd. Si los gases utilizados no cumplen las especificaciones de ndd, pueden producirse problemas en el funcionamiento del equipo y errores en el resultado de los tests

Mezcla de gases: 10% de helio, 0,3% de monóxido de carbono, 18 a 25% máx, de oxígeno, resto de nitrógeno

Precisión en la mezcla de gases: 2%

#### Nota

Todos los gases, las botellas y los accesorios necesarios pueden ser adquiridos al agente local de ndd. Los equipos que no se destinan a un uso móvil también pueden utilizarse con cilindros de gas de gran tamaño

Para conectar la botella de gas al equipo, utilice únicamente la tubería perteneciente al suministro original. Para conectar la unidad de válvulas al equipo, utilice únicamente el tubo original de suministro de gas.

#### Advertencia

La manipulación inadecuada de las botellas de gas constituye un grave riesgo para las personas y el ambiente

Es necesario tener siempre en cuenta las disposiciones pertinentes. Proteja los cilindros de gas para evitar que sufran caídas. El contenido y el nivel de llenado deben ser siempre claramente visíbles. Las válvulas, los accesorios, las conexiones y los tubos deben estar libres de aceite y grasa.

Es necesario que una autoridad oficial inspeccione periódicamente el cilindro. El usuario es responsable de cualquier daño. ¡Cuando no se utiliza el cilindro de gas, cierre la válvula principal!

### 2 Preparación inicial y puesta en marcha

2.1 Desembalaie / Condiciones ambientales

#### Daños durante el transporte

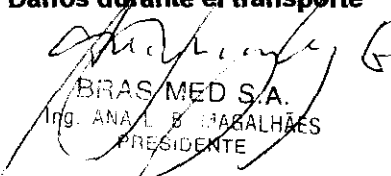

Dr. Cottomo H. Guatta Cescuni Miedico Anestosiólogo M.F. 30.103

Inmediatamente después de la recepción, verifique que el envío esté completo y no presente daños. existe algún problema, notifique sin demora al transportista y al agente local de nod.

Controle los siguientes puntos:

o la carcasa

- o el sensor y su cable de conexión
- ⊙ la unidad de válvulas, incluidas las válvulas de sobrepresión y la válvula unidireccional
- o el tubo de suministro de gas
- ® el cable de alimentación
- o los accesorios del cilindro de gas.

#### Limpieza antes del primer uso

EasyOne Pro no requiere una limpieza antes del primer uso.

El tubo de suministro de gas y la unidad de válvulas se limpian antes del envío, pero no se desinfectan. Estas piezas pueden limpiarse a fondo del modo descrito en el capítulo "Higiene, limpieza, mantenimiento, eliminación"

#### **Condiciones ambientales**

Si hay una cantidad excesiva de polvo, hilachas y diversos restos en torno al instrumento, pueden producirse problemas en el funcionamiento por obstrucción de los tubos, sobrecalentamiento de los componentes, bloqueo de los puertos de ventilación, etc.

EasyOne Pro puede utilizarse bajo las siguientes condiciones ambientales:

⊙ temperatura +5 a +40 °C

- ⊙ humedad relativa 15 95%, sin condensación
- o presión atmosférica 700 1060 hPa.

#### **Nota**

Tenga también en cuenta la información proporcionada en la sección "Compatibilidad electromagnética (CEM)"

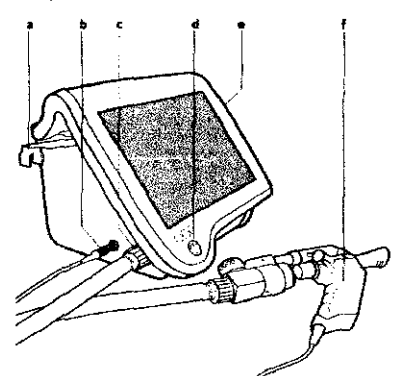

- a Soporte del sensor, extensible b Conexión del cabie del sensor
- d Interruptor ON/OFF

男 2

١S

- e Lániz táctil f Sensor (ver Fig. 2-3)
- gos al sensor

c Conexión del tubo de suministro de

 $MFD$  S.A  $\mathbb{R}^2$ *MAGA* 

Dr. Guillsfine H. Guatta Cascuni Médico Anestesiólogo M.P. 30.103

# 2192

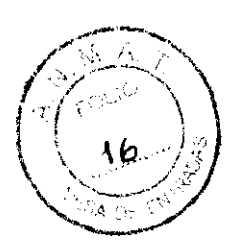

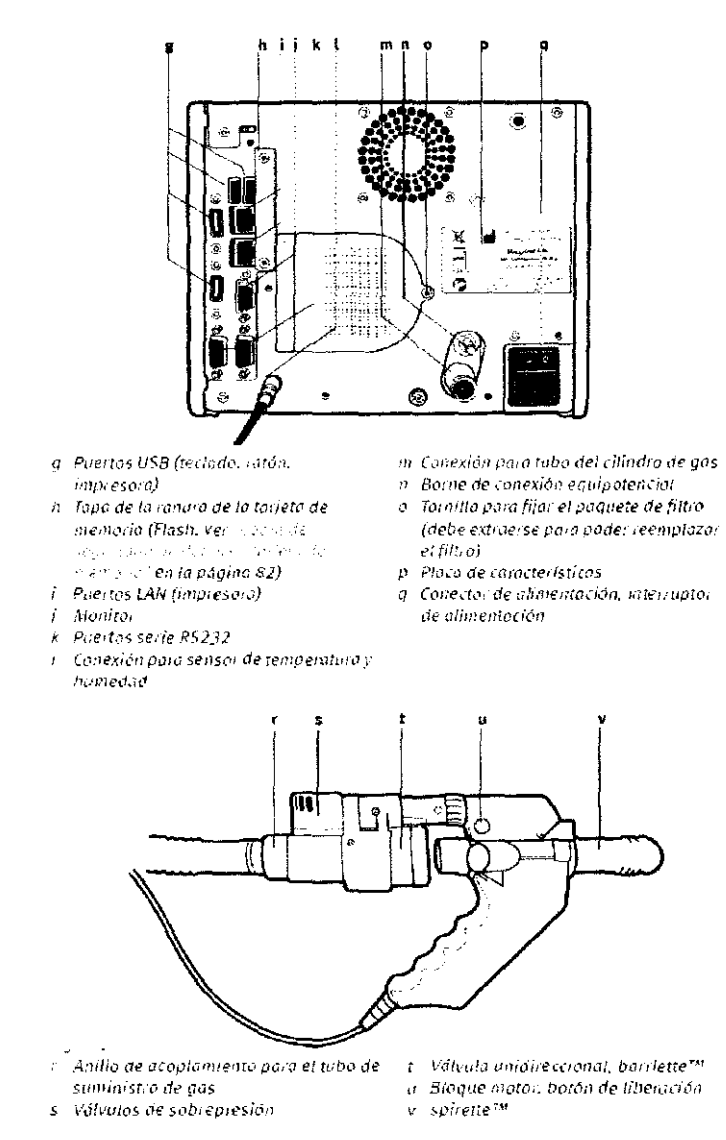

#### 2.2 Preparación del equipo

® Conecte el cable del sensor al equipo.

o Conecte el tubo de suministro de gas a la unidad de válvulas:

#### Nota

Asegúrese de conectar al equipo el lado del tubo con el anillo de acoplamiento de color.

- o Inserte el conector del tubo en la conexión del sensor
- o Ajuste bien el anillo de acoplamiento

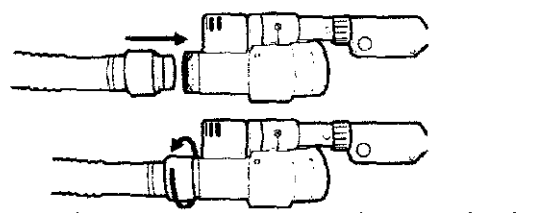

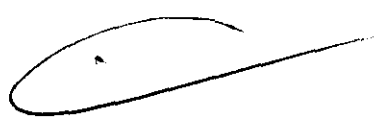

Conecte el otro extremo del tubo de suministro de gas al equipo y ajuste el anillo de acoplamiento.

*B*RAS∕MED S THE ANAL B MAGALHA ES.

Dr. Guillerma H. Guatta Cescont Médico Anestesiólogo M.P. 30.103

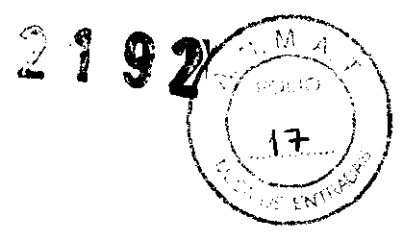

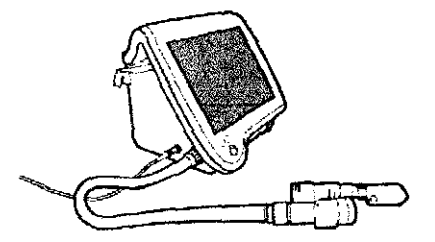

o Fije la unidad de válvulas al sensor (alineando la flecha) y mueva la unidad hacia delante hasta que un clic indique que está en la posición correcta (pulse el botón a para desbloquear).

#### Nota

La unidad de válvulas debe estar montada en el sensor sólo para los tests de DLCO; todos los otros tests se realizan sin dicha unidad.

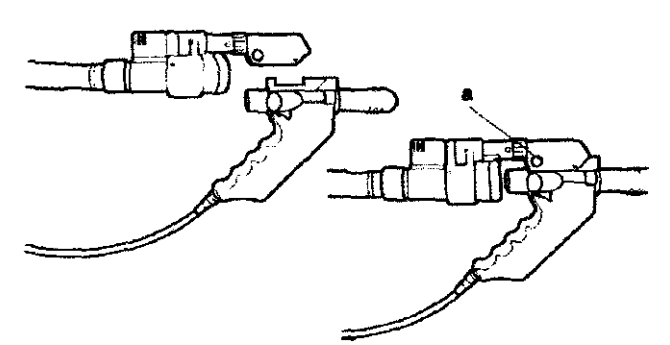

Extraiga el soporte del sensor situado en el lado izquierdo del equipo (a, y coloque el sensor en el soporte.

Si usted trabaja con una base de apoyo para el sensor (accesorio opcional), puede colocar el sensor de forma tal que el paciente no deba sostenerlo durante los tests.

o Utilizando la abrazadera, fije la base de apoyo a la mesa.

- ® Abra la traba e inserte el sensor.
- o Cierre la traba.

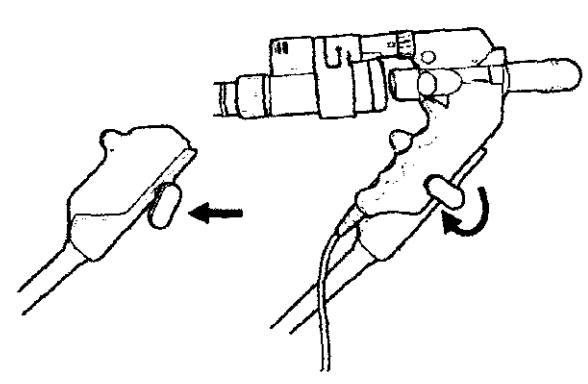

o Conecte el sensor de temperatura y humedad.

#### Nota

Verifique que el sensor esté expuesto a la temperatura ambiente normal y que no registre valores de medición incorrectos por la exposición a una cornente del calefactor, a lámparas o a la luz solar directa.

Fn -S MAGA

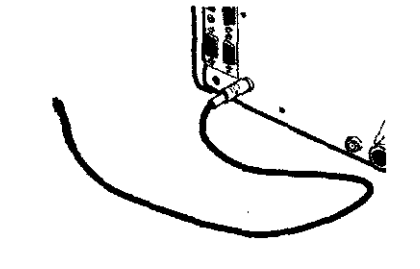

Dr. Guillermo H. Guatta Coscuni Médico Anestesiólogo M.P. 30.103

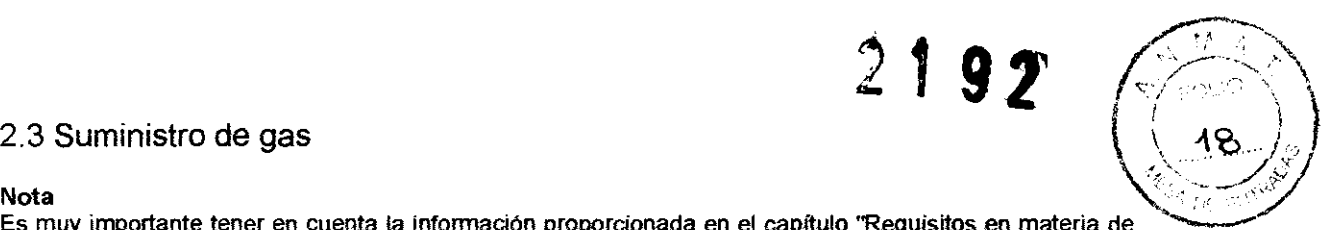

2.3 Suministro de gas<br>Nota<br>Es muy importante tener en cuenta la información proporcionada en el capítulo "Requisitos en materia de<br>gases para tests de DLCO".<br>Los accesorios del cilindro de gas (válvula de alivio de presió Es muy importante tener en cuenta la información proporcionada en el capitulo ''Requisitos en materia de - gases para tests de DLCO".

Los accesorios del cilindro de gas (válvula de alivio de presión) deben cumplir los siguientes requisitos **mínimos:** 

C') Presión de entrada en el lado primario: 150- 300 bar (según máx. presión del cilindro)

" Presión de salida en el lado secundario: 0- 6 bar

e Tasa de flujo: 6 L/s mín.

Todos los gases, las botellas y los accesorios necesarios pueden ser adquiridos al agente local de ndd. Los equipos que no se destinan a un uso móvil también pueden utilizarse con cilindros de gas de gran **tamaño.** 

Para conectar la botella de gas al equipo, utilice únicamente la tuberla perteneciente al suministro original. Para conectar la unidad de válvulas al equipo, utilice únicamente el tubo original de suministro de gas.

#### Advertencia

La manipulación inadecuada de las botellas de gas constituye un grave riesgo para las personas y el **ambiente.** 

Es necesario tener siempre en cuenta las disposiciones pertinentes. Proteja los cilindros de gas para evitar que sufran caídas. El contenido y el nivel de llenado deben ser siempre claramente visibles. Las válvulas, los accesorios, las conexiones y los tubos deben estar libres de aceite y grasa.

**Es necesario que una autoridad oficial inspeccione periódicamente el cilindro. El usuario es responsable de cualquier daño. ¡Cuando no se utiliza el cilindro de gas, cierre la válvula principal!** 

0) Compruebe que el gas cumpla las especificaciones de ndd.

 $\circ$  Compruebe que la válvula principal (a) y la válvula de alivio de presión (c) estén cerradas.

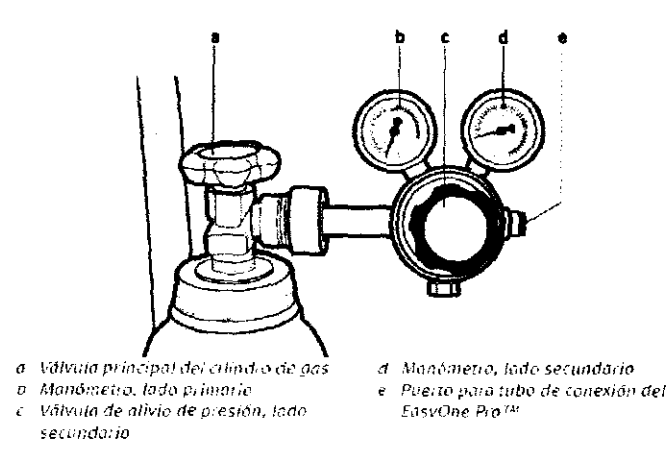

© Conecte el tubo al EasyOne Pro™: Empuje el tubo hacia el puerto, aplicando una fuerza suficiente para **vencer la resistencia inicial; luego mueva el tubo hasta el tope.**  Nota

Es importante deslizar el tubo al menos 19 mm hacia el puerto.

#### Nota

Para quitar el tubo, desplace hacia atrás el manguito negro y extraiga el tubo del puerto. Si el extremo del tubo muestra signos de daño mecánico (grietas), corte la parte dañada.

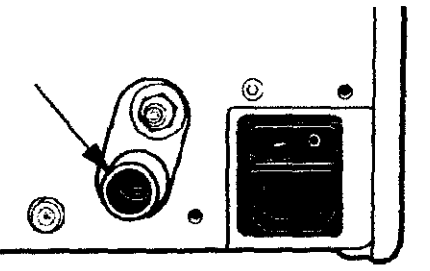

'" Conecte el otro extremo del tubo a la válvula de alivio de presión (e).  $\circ$  Abra completamente la válvula principal (a) del cilindro de gas.

.. <sup>~</sup><(9"" (, BRAS 1 1ED S A. bg ana∠ b magÁlHi ( RESIDEN E  $\bigtriangledown\smile$ 

Or General Committee

Médico Anestasiólogo M.P.30.103

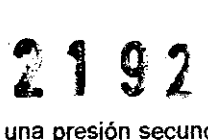

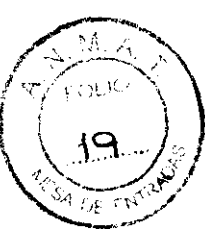

*v* Abra lentamente la válvula de aliVIo de presión (e) *y* ajuste el manómetro (d) a una presión secundana de 4 - 5 bar.

#### Nota

El equipo cuenta con una válvula de sobrepresión, que se abre ante un nivel de 6 bar. Si usted selecciona una presión secundaria más elevada, se producirá la apertura de dicha válvula y la evacuación de gas. ¡Si la presión primaria desciende a menos de 10 bar, reemplace la botella de gas!

#### 2.4 Conexión del teclado y del ratón

EasyOne Pro cuenta con una pantalla táctil, que pennite trabajar sin teclado y sin ralón. Sin embargo, si usted prefiere utilizar estos elementos, puede conectarlos a un puerto USB (g, Fig. Panel trasero).

#### 2.5 Conexión de la impresora

Según la impresora utilizada, usted debe conectarla a uno de los puerlos USB (g, Fig. Panel trasero) o a uno de los puertos LAN (i).

#### Nota

Modelos compatibles y preinstalados de impresoras (póngase en contacto con el agente de ndd para conocer otras opciones):

- $^{\circ}$  HP Deskiet 6988
- $\circ$  HP Deskjet 6940
- c> HP Officejet H470
- 0) HP Impresora universal PCL5 (ver abajo).
- '" En el menú principal, seleccione utilidades -> Configuración -> Impresora
- '" Abra el menú y seleccione la impresora.

#### Impresión con HP Universal PCL5 (impresora de red)

- " En la lista desplegable, seleccione "HP Universal Printing PCL" y confirme con OK.
- e:l Seleccione el test que debe imprimir.
- (!) Pulse **Imprimir:** aparecerá la ventana de impresoras.
- $\circ$  Seleccione Search for Network printers ... (Buscar impresoras de red...).
- '" Seleccione la impresora que desea utilizar.

#### 2.6 Alimentación eléctrica

#### Atención

Daños en el equipo: Antes de conectar el equipo, asegúrese de que los valores indicados en la placa de características coincidan con los valores de la red de suministro eléctrico.

#### Advertencia

Riesgo de choque eléctrico: No utilice este equipo si no dispone de una adecuada conexión a tierra.

Utilice únicamente el cable de alimentación original de ndd, que se suministra con el equipo.

Si el equipo se utiliza dentro de un sistema médico, debe estar conectado con el sistema equipotencial central (borne).

El uso de un equipo con una defectuosa conexión a tierra puede provocar lesiones graves o la muerte, además de graves daños en el equipo y los dispositivos interconectados. Para lograr una conexión a tierra fiable y suprimir la corriente de fuga, es indispensable que los conectores de alimentación estén enchufados correctamente a tomas de corriente con puesta a tierra. Nota

EasyOne Pro cumple los requisitos de seguridad de UL, NFPA, LACTL, CSA, TUV, BSI y IEC-60601 para corrientes de fuga.

En el equipo se controla la corriente de fuga antes del envío.

En caso de solicitud, el representante del servicio técnico (o distribuidor) de ndd ofrecerá asistencia al personal hospitalario para realizar la verificación.

Deje siempre el interruptor de alimentación (e) en posición de encendido y utilice el interruptor ONlOFF del panel frontal para encender y apagar el equipo. Desconecte la corriente con el interruptor de alimentación sólo en caso de un período prolongado sin uso.

 $\circ$  inserte el cable de alimentación en el conector (b), luego enchúfelo a la toma de corriente.

 $CAU \cap \{ (C) \}$ BRAS MED/S.A.<br>LANA L. B. MAGALAÃES PRESIDENTE  $\sim$   $\sim$   $\sim$   $\sim$ 

 $\widehat{D}$ . Ske

Dr. Csuerrin H. <del>Cuata Cascuni</del><br>Médico Anestasiólogo M.P. 30.103

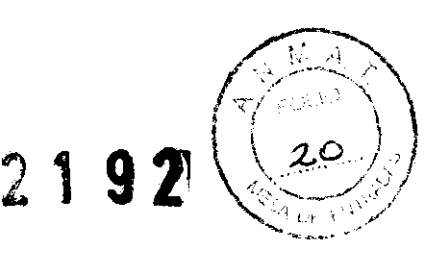

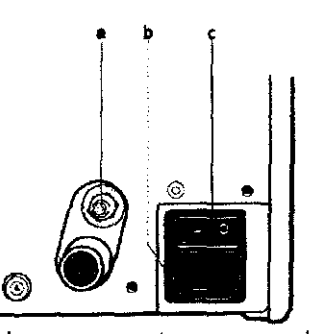

- *(7 Borne de conexión equipotenciol*
- b Conector de alimentación

*e Interruptor de alimentoción* 

#### 2.7 Inserción de válvula unidireccional, barriette™ y spirette™

#### Válvula unidireccional, barriette™

#### Nota

Sólo para los tests de DLCO se requiere la unidad de válvulas, con válvula unidireccional y barriette™. **Todos los otros tests se realizan sin dicha unidad. EasyOne Pro sólo debe utilizarse en combinación con el barriette TM original de** ndd.

#### Advertencia

Contaminación cruzada entre pacientes: El barríette™ ha sido diseñado para el uso en un solo paciente. **Para evitar la contaminación cruzada, utilice un producto nuevo para cada paciente.** 

@ Fije la válvula unidireccional a la unidad de válvulas (alineando las flechas) del modo indicado en la Fig. y girela en el sentido de las agujas del reloj tanto como sea posible.

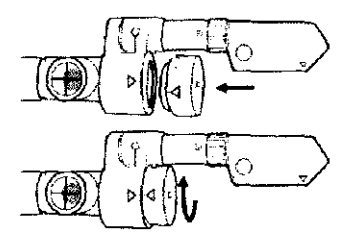

Inserte el barriette™ en la válvula unidireccional (alineando las flechas) del modo indicado en la Fig. 2-18 Y compruebe que se ajuste en su posición.

#### spirette™

#### Nota

EasyOne Pro sólo debe utilizarse en combinación con el spirette™ original de ndd.

#### Advertencia

Contaminación cruzada entre pacientes: El spirette™ ha sido diseñado para el uso en un solo paciente. **Para evitar la contaminación cruzada, utilice un producto nuevo para cada paciente.** 

⊚ Abra la bolsa plástica que contiene el s*pirette*™ y retírela hacia atrás, de forma tal que se pueda insertar el splratte™ en el Sensor EasyOne Pro™. Asegúrese de que la bolsa plástica proteja la boquilla del spirette™ hasta que usted entregue el Sensor EasyOne Pro al paciente.

Esta maniobra no sólo garantiza perfectas condiciones de higiene, sino que además mantiene el spirette ™ cerrado para el posterior ajuste de la línea de base.

" Inserte el spirette™ (del modo indicado en la ilustración) en el Sensor

EasyOne Pro tanto como sea posible. Al hacerlo, verifique que la flecha del spirette™ coincida con la flecha del Sensor EasyOne Pro™.

© Para quitar el spirette™, extráigalo del sensor empujando desde abajo.

BRAS MED S. (ÃES jg. ANA L/E. MAGAL SIDE

Almerte ...

Dr. Gu<del>illermo H. Guatta</del> Coscuni Médico Anestosiólogo M.F. 30.103

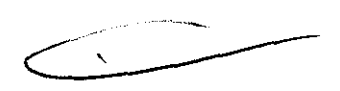

 $\frac{1}{2}$ Ĉ **(; :**  21 754

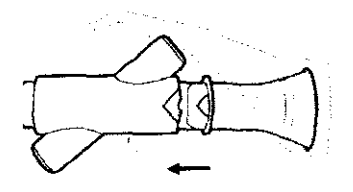

- 2.9 Encendido del equipo, test de funcionamiento

- (') Abra completamente la válvula principal del cilindro de gas.
- (9 **Controle la presión secundaria: debe ajustarse a 4 - 5 bar.**
- (') Encienda el interruptor de alimentación, sttuado en el panel trasero del equipo.
- (') Encienda el equipo con el botón de encendido: se ilumina el indicador verde.

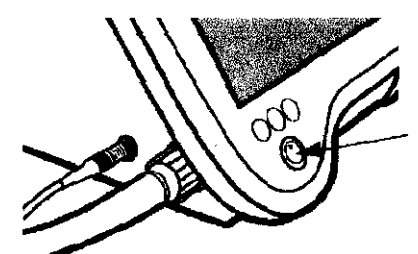

**Tras una breve fase de arranque, aparecerá la pantalla de inicio.** 

#### Nota

Si aparece la pantalla de inicio y no se visualizan mensajes de error, el equipo está en perfectas **condiciones de funcionamiento.** 

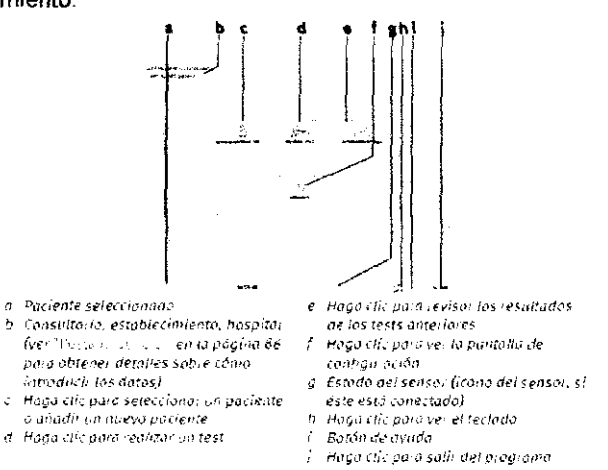

#### Nota

EasyOne Pro cuenta con una pantalla táctil. Usted activa un botón al tocarlo en la pantalla. (h) se utiliza para ver y quitar el teclado táctil, que permite introducir todos los datos. Antes del primer test, siga las instrucciones proporcionadas en "Ajustes del sistema" y

- (') coloque el nombre del consultorio, establecimiento u hospital
- o **seleccione el idioma**
- o **seleccione los tipos de tests y los parámetros**

#### Nota

Después de cada reemplazo del cilindro de gas, compruebe que la concentración de gas en el programa **se ajuste a las especificaciones indicadas en el cilindro. Siga estos pasos:** 

- '" Seleccione Utilidades -> Configuración -> Test -> OLCO.
- $\circ$  Compare los valores visualizados con los datos del cilindro de gas.
- o **Cierre la pestaña con OK.**

**. Guillermo H. Guatta Cescuni**<br>Médico Anestosiólogo M.F. 30.103

 $\frac{1}{\sqrt{8\cdot 8}}$  MED 9.A/  $f$ g. Alya L/B. MAGAL présidente,

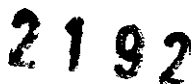

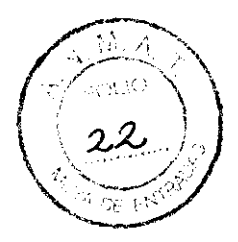

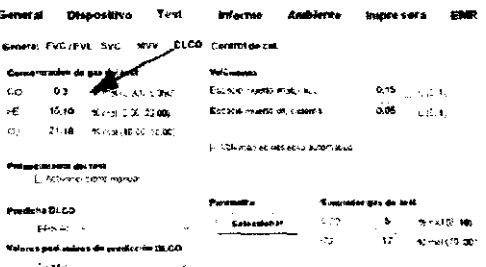

#### 3 Realización de un test

#### **Nota**

Nota

Antes de realizar un test, usted debe:

⊙ seleccionar los detalles del test (por ejemplo, medición de FVC espiratoria solamente o FVC

inspiratoria y espiratoria, cálculo de valores predichos, etc., ver "Pestaña Test" )

o seleccionar un paciente de la base de datos, del modo descrito a continuación, o introducir un nuevo paciente en la base de datos.

Como alternativa usted puede realizar un Test rápido, que se guardará en la base de datos con un ID asignado automáticamente (por ejemplo, Q 0033) (ver "Test rápido").

#### 3.1 Cómo seleccionar/añadir un paciente

e Haga clic en Seleccionar paciente.

Aparecerá la lista de pacientes.

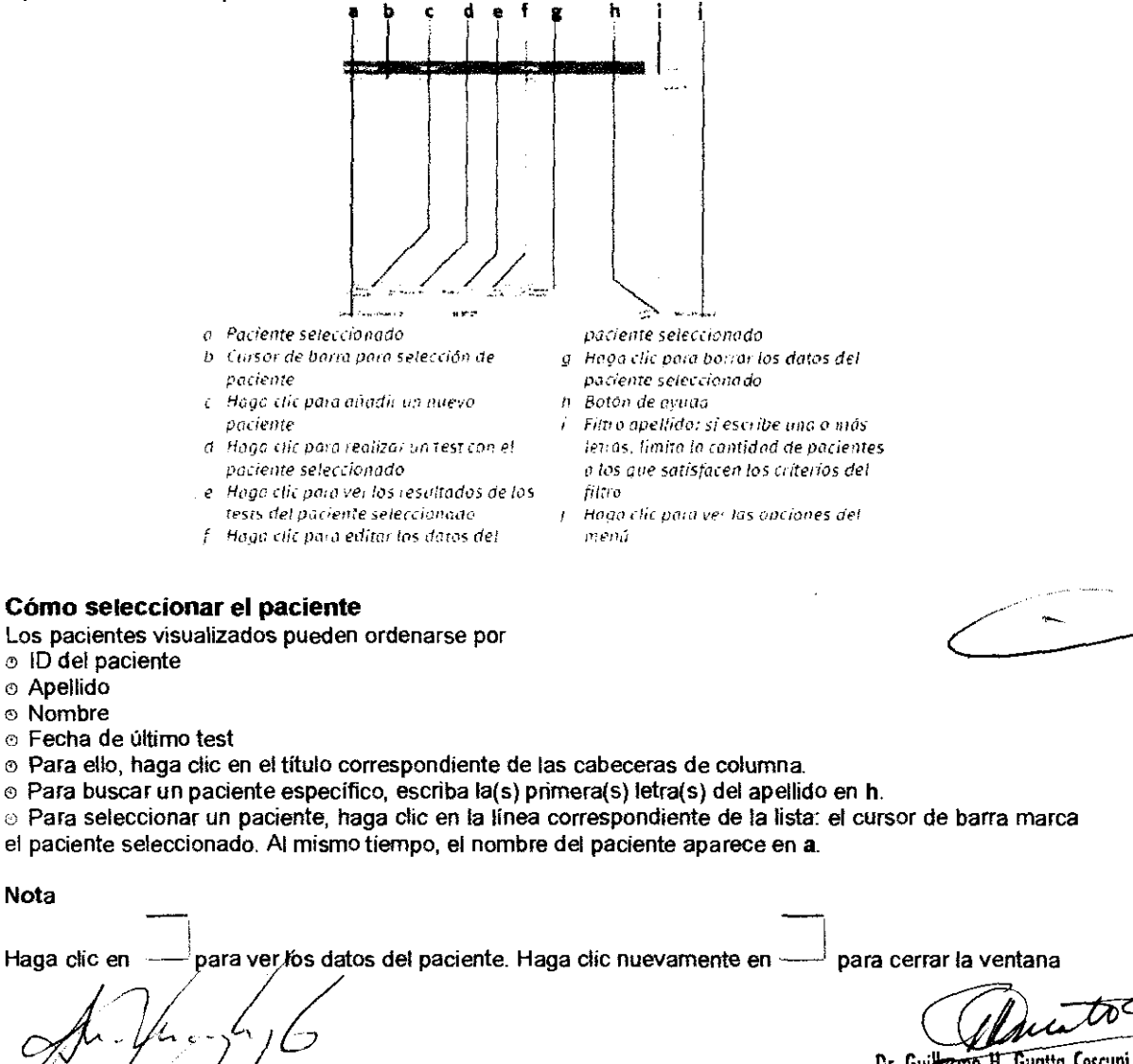

Dr. Guillermo H. Guatta Coscuni Médico Anestesiólogo M.P. 30.103

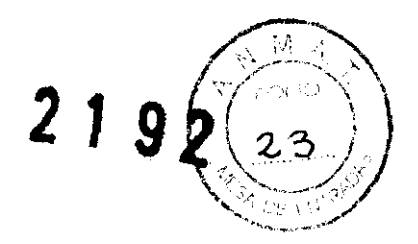

#### Cómo añadir un nuevo paciente

⊕ Haga clic en Nuevo paciente.

- o Introduzca un ID de paciente y pulse la tecla TAB o la tecla Enter.
- $\circ$  Escriba de la misma forma el apellido y el nombre.
- $\circ$  Haga clic en a para seleccionar el sexo y pulse la tecla TAB.
- (') Indique la fecha de nacimiento, la aKura y el peso.
- é) Seleccione el origen étnico.

#### Nota

La información relativa a sexo, edad, altura, peso y origen étnico debe ser correcta, ya que se ubliza para calcular los valores predichos e interpretar los datos adquiridos. Los datos respecto a la condición de fumador y a la presencia de asma o

EPOC (c, b, e) no son significativos para calcular los valores predichos.

(9 Cierre la ventana con OK.

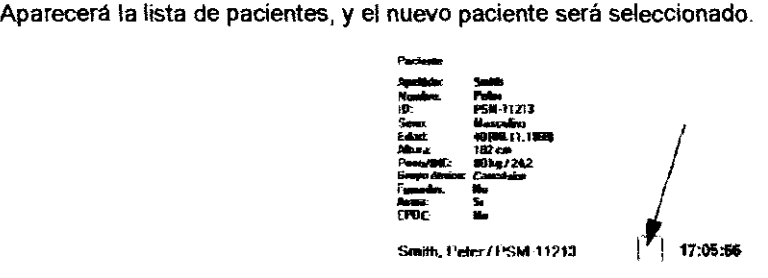

#### Cómo añadir un nuevo paciente

 $\circ$  Haga clic en Nuevo paciente.

- o Introduzca un ID de paciente y pulse la tecla TAB o la tecla Enter.
- Q) Escriba de la misma forma el apellido y el nombre.
- $\circ$  Haga clic en a para seleccionar el sexo y pulse la tecla TAB.
- (') Indique la fecha de nacimiento, la attura y el peso.
- $\circ$  Seleccione el origen étnico.

#### Nota

La información relativa a sexo, edad, altura, peso y origen étnico debe ser correcta, ya que se utilíza para calcular los valores predichos e interpretar los datos adquiridos. Los datos respecto a la condición de fumador y a la presencia de asma o EPOC (c, b, e) no son significativos para calcular los valores predichos.

o Cierre la ventana con OK.

Aparecerá la lista de pacientes, y el nuevo paciente será seleccionado.

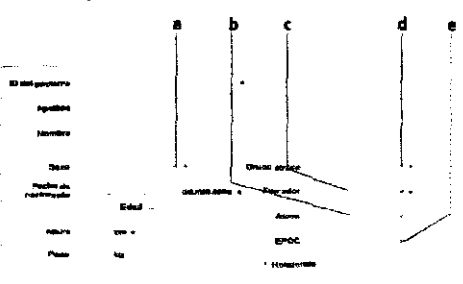

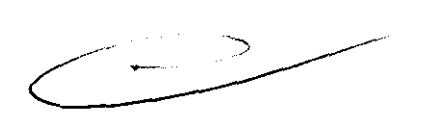

#### 3.2 Cómo seleccionar un test

La pantalla de selección de tests aparece directamente tras la introducción de los datos del paciente u ofrece el acceso desde la pantalla de inicio con Realizar test.

RAS MED S/A **B.** MARALAAES NA 1 :∕SIDEN

Paritite

D<del>r. Ga</del>rmo H. Guatta Coscuni Médico Anestosiólogo M.P.30.103

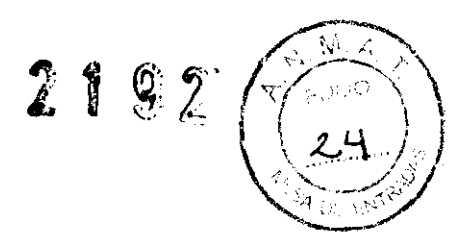

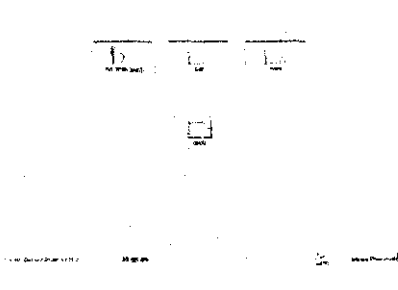

### 3.3 Capacidad vital forzada (FVC/FVL)

**E** Haga clic en FVL (esp/insp).

Aparecerá la pantalla de adquisición.

Nota

La escala de la curva flujo-volumen depende del test seleccionado (modalidad espiratoria solamente o inspiratoria y espiratoria, respiración tidal sí/no).

#### Medición de FVC espiratoria

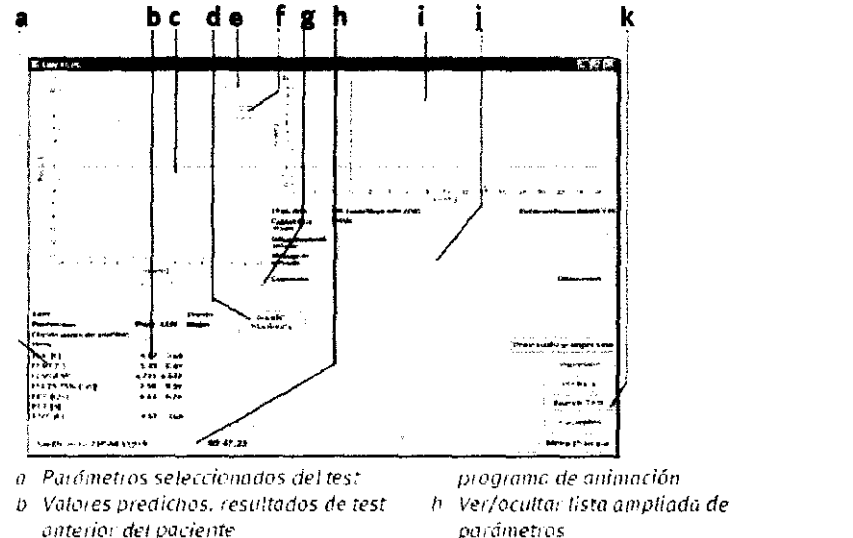

- anterior del paciente
- Área de curva flujo-voiumen r.
- d. Botón Inicial
- e Escala
- f Selección de curvas visualizadas: mejor prueba, mejor prueba y prueba
- previa, todas las pruebas
- g Haga clic para ver y ocultar el
- parámetros
- Área de curva volumen-tiempo
- Área de información del test e interpretación del sistema
- k Haga clic para realizar un nuevo test, ver la lista de tests del paciente. seleccionar un nuevo paciente e imprimir un test

#### **Preparativos**

El paciente debe estar relajado y no debe usar ropa ajustada. Durante el test, el paciente puede estar de pie o sentado. En casos excepcionales, el paciente puede sentirse mareado durante la realización. Por lo tanto, vigile de cerca al paciente si éste se encuentra de pie para el test.

Explique que el objetivo del test es determinar cuánto aire pueden contener los pulmones de una persona y con qué rapidez ese aire puede ser expulsado. Dado que el test de espirometría requiere una participación activa del paciente, es muy importante explicar la maniobra, que consiste en:

⊙ llevar el spirette™ a la boca con los labios cerrados alrededor del spirette™, cuidadosamente para no bloquear su abertura con la lengua ni morder de forma excesiva sobre el spirette™

- o respirar con calma
- o llenar completamente los pulmones
- o exhalar con la mayor fuerza y rapidez posibles
- o continuar soplando hasta que los pulmones estén completamente vacíos
- o inspirar nuevamente.

Si es la primera vez que realiza tests de espirometría con EasyOne Pro en pacientes, realice pruebas de práctica en usted mismo y en otras personas antes de efectuar tests en pacientes. De este modo, aprenderá a / econocér las causas de los problemas (interpretando los "Mensajes de calidad" emitidos por

 $\sim$ **BRAS** NED S.A ing ANA VB. MAGALHAES ¤Fsid,e∕NTE

Dr. Guillerman H. Guatta Cescuni

Médico Anestesiólogo M.P. 30.103

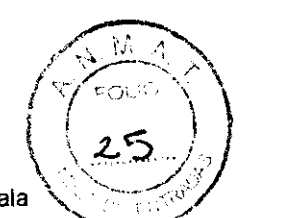

el programa después de cada prueba) y sabrá cómo evitar dichos problemas. Tras una prueba de mala  $\langle\langle z_5\rangle\rangle$ calidad, explique a su paciente cómo meiorar la maniobra.

#### Atención

Riesgo de lesión: Las pruebas de función pulmonar requieren el máximo esfuerzo del paciente y pueden **causar mareos.** 

Riesgo de infección: El spirette™ ha sido diseñado para un solo uso. Utilice un spirette™ nuevo para cada paciente.

Riesgo de infección: Limpie el clip nasal después de cada paciente.

#### Medición

® Inserte el nuevo spirette™ en el sensor.

- '" Coloque el clip nasal al paciente.
- (9 **Pulse Iniciar.**

El equipo recomienda que usted mantenga el spirette™ cerrado hasta que aparezca la solicitud de inicio del test. Esto es necesario para ajustar correctamente la línea de base.

#### Nota

ndd recomienda dejar el envase del spirette™ en su lugar hasta que se haya ajustado la línea de base.

o Bloquee el spirette ™ en un extremo y confirme el mensaje con OK.

(') Cuando aparece la solicitud de inicio del test, entregue el sensor a su paciente e indíquele que realice la maniobra del modo explicado anteriormente.

#### Nota

Si se ha seleccionado la opción "Interrupción manual deltesr' en la configuración (ver "Pestaña Tesf' ), el operador debe finalizar la medición haciendo clic en el botón "Finalización del tesf', pulsando la barra espaciadora o la tecla Enter

Durante el test, usted verá en la pantalla las curvas flujo-volumen y volumen-tiempo. Todas las curvas y los valores medidos se visualizarán después del test

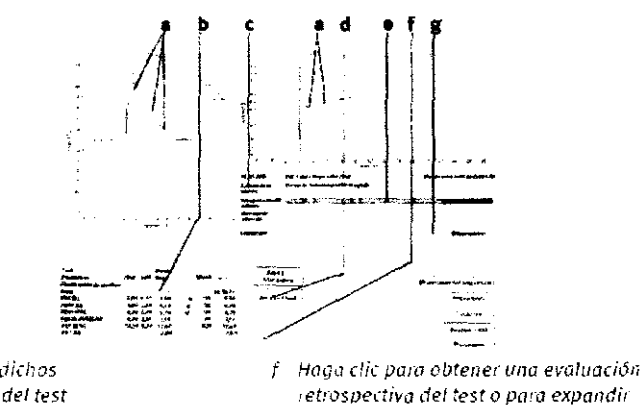

- G Valores predichos
- /) *Resultados del test*
- $\epsilon$  Mensuje de calidad: Resultada del
- control de calidad d Haga clic para realizar un test posterior
- le lista de porómetros
- g Aieo para comentarios de revisión

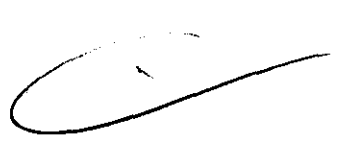

e luformación del test, interpretación del *sistema* 

**Para evaluar la función pulmonar del paciente, es necesario alcanzar una calidad aceptable en los tests.**  La calidad de los tests depende de la cooperación del paciente. que, a su vez, depende de la calidad existente en las instrucciones del médico. EasyOne Pro incorpora una función automática de control de **calidad. Esta función analiza la calidad del test y muestra un mensaje para informar si la maniobra ha sido**  aceptable o no (ver "Interpretación del sistema"). La función también permite que el médico mejore las instrucciones proporcionadas al paciente. Sesión completa'. Si tras repetidos intentos no es posible obtener un número adecuado de maniobras buenas, haga una pausa o detenga la medición (en función de cómo se siente el paciente). Los resultados de las mediciones se mantienen almacenados incluso **después de una pausa.** 

(!) **Haga ehe en Añadir maniobra para cada maniobra de espirometría subsiguiente.** 

Es posible introducir un comentario en el área c o editar los resuttados (no olvide indicar el nombre del **revisor).** 

Cuando se han realizado tres tests aceptables, aparece el mensaje Sesión completa! y se observa en la pantalla un grado de calidad de A (óptimo) a  $E$ en la posición (a).

BRAS MED/S Ing. ANA L'B. MAGALHAES<br>PHESIDENTE

Guillerine H. Cuatta Coscutil<br>Médico Anestasiólogo M.P.30.103

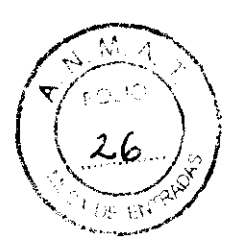

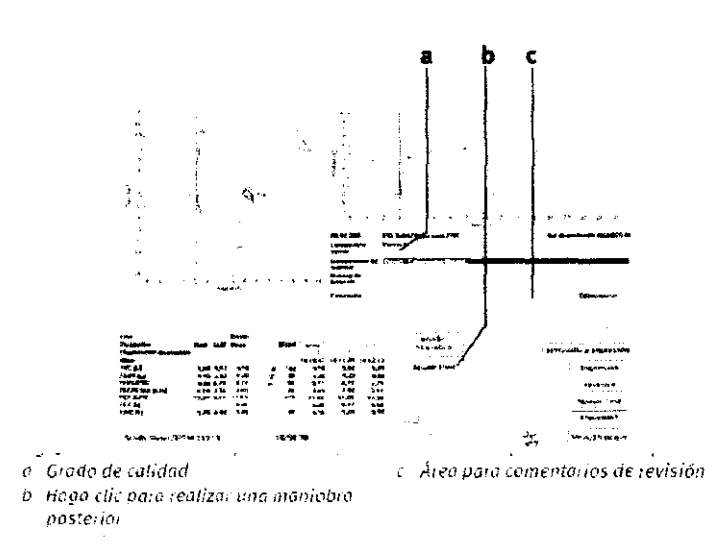

Si se selecciona FEV6 (en lugar de FVC), la medición se detendrá automáticamente después de 6 segundos.

#### **Gráfico %Pred**

El gráfico %Pred es una barra de tres segmentos. El segmento izquierdo (a) indica un valor por debajo del límite inferior de la normalidad; el segmento central (b) representa un valor entre el límite inferior y el valor predicho; el segmento derecho (c) indica un valor por encima del valor predicho. FVC, FEV1 y FEV1/FVC aparecen en color, mientras que todos los demás parámetros están en gris.

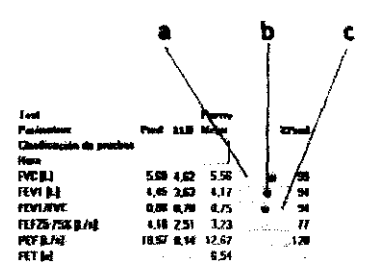

#### Cómo añadir una prueba de espirometría

Si desea añadir pruebas a un test previo (por ejemplo, en caso de que el paciente haya necesitado una pausa u otros pacientes hayan sido examinados en el ínterin), proceda del siguiente modo. Recuerde, sin embargo, que sólo es posible añadir una prueba a un test previo realizado durante el mismo día.

- ⊙ Seleccione el paciente.
- e Haga clic en Realizar test.
- ⊙ Seleccione el test, por ejemplo FVC.

Aparecerá un menú.

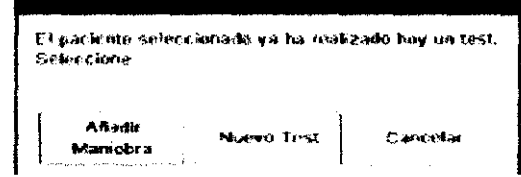

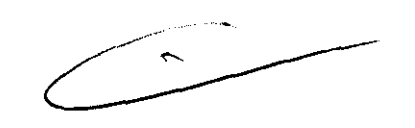

⊙ Haga clic en Añadir maniobra o Añadir Post.

Aparecerá la pantalla de adquisición.

® Realice las nuevas maniobras de espirometría.

#### Test de FVL (medición inspiratoria y espiratoria) **Condiciones ambientales**

Los valores ATPS (Ambient Temperature Pressure Saturated = temperatura ambiente y presión saturada, condiciones espirométricas) de las mediciones inspiratorias deben ser convertidos a valores BTPS (Body Temperature Pressure Saturated = temperatura corporal y presión saturada, condiciones corporales). Para esta gonversión, el sistema necesita los siguientes datos:

 $\mathcal{L}_{\mathbb{C}}$  $\mathcal{L}$ RAS*i*MED SI ΄.Α **ANA** ,8. МАВАLНАЕS Л. **PRESIDENTE** 

<u>rmo H. Gugug Coccuni</u> <u> Ը։ նա</u> Médico Anestesiólogo M.H. 30.103

 $\frac{1}{2}$ 

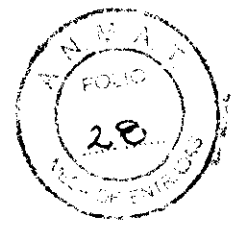

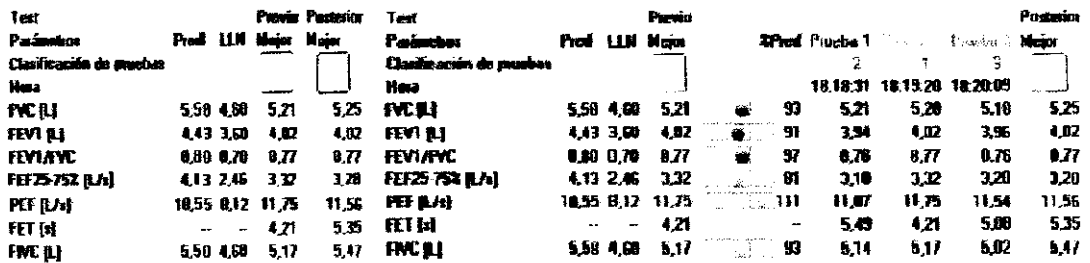

® Realice los tests del modo descrito en la sección "Medición".

Cuando se han realizado tres pruebas aceptables, aparece el mensaje Sesión completa! y se observa en la pantalla un grado de calidad de  $A$  (óptimo) a  $F$  (ver "Mensaies y grados de calidad").

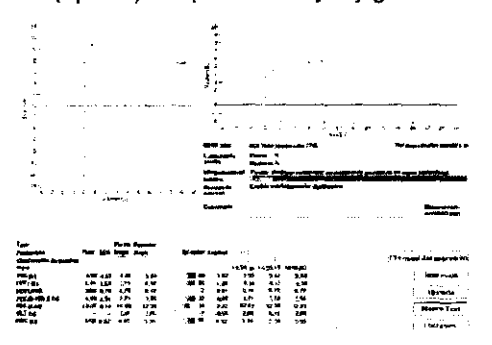

#### Programa de animación para niños

Para los tests de FVC y FVL, se encuentra disponible un programa de animación para niños. Si se activa el programa de animación, recomendamos deshabilitar la interrupción manual del test y trabajar con la opción automática (ver "Pestaña General").

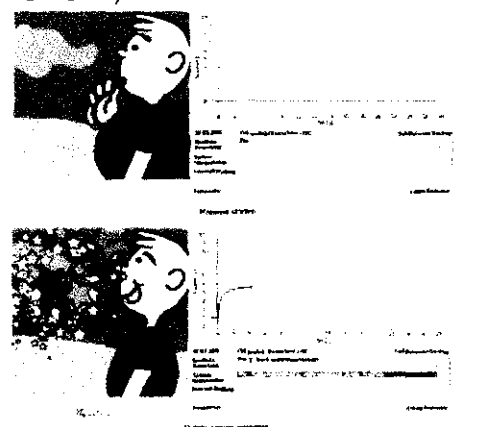

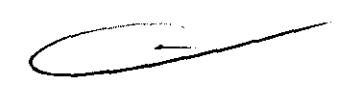

#### 3.4 Capacidad vital (SVC)

Las mediciones de capacidad vital lenta determinan la capacidad vital a partir de la respiración tidal. Para este tipo de test, también hay que convertir los valores ATPS (Ambient Temperature Pressure Saturated = temperatura ambiente y presión saturada, condiciones espirométricas) a valores BTPS (Body Temperature Pressure Saturated = temperatura corporal y presión saturada, condiciones corporales) (ver "Condiciones ambientales").

Después de tres pruebas aceptables, aparece el mensaje Sesión completa!

o Seleccione el paciente (ver "Cómo seleccionar/añadir un paciente").

· Prepare al paciente (ver "Preparativos") y expliquele las maniobras del test, que consisten en:

⊙ llevar el spirette™ a la boca con los labios cerrados alrededor del spirette™, cuidadosamente para no bloquear su abertura con la lengua ni morder de forma excesiva sobre el spirette™

⊚ inspirar y espirar con calma

o cuando aparece la solicitud de inicio del test, realizar una inspiración máxima seguida de una exhalación inmediata, pero sin prisa

⊙ Seleccione SVC.

Aparece la pantalla de adquisición de capacidad vital lenta.

MED SA ANA **B. MAGÁLHĀES PAESIDENTE** 

Dr. Gullermo H. Guatta Cescuni Médico Anestosiólogo M.P. 30.103

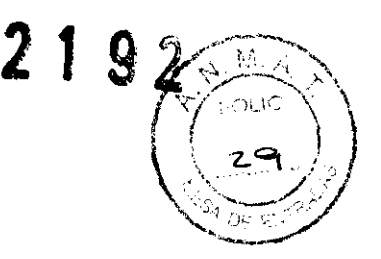

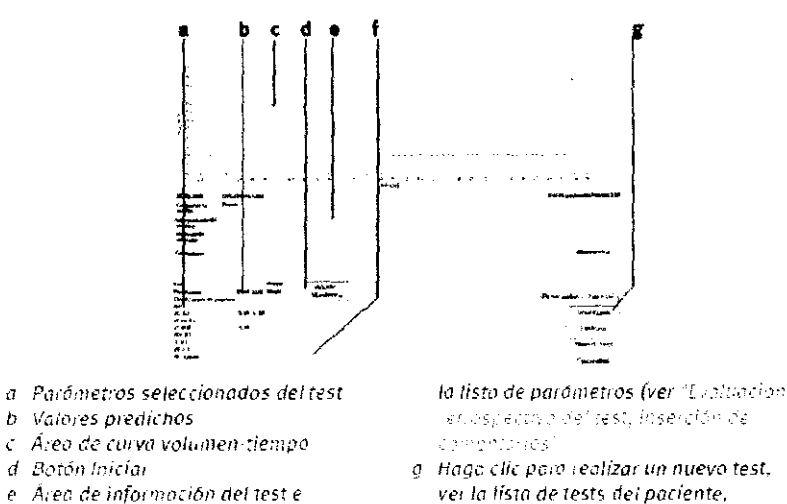

seleccionar un nuevo paciente e imprimir un test

o Realice los tests del modo descrito en la sección "Medición".

interpretación del sistema

Cuando se han realizado tres pruebas aceptables, aparece el mensaje

1 Haga clic para obtener una evaluación

retrospectiva del test o para expandir

Sesión completa! y se observa en la pantalla un grado de calidad de A óptimo) a F (ver "Mensajes y grados de calidad").

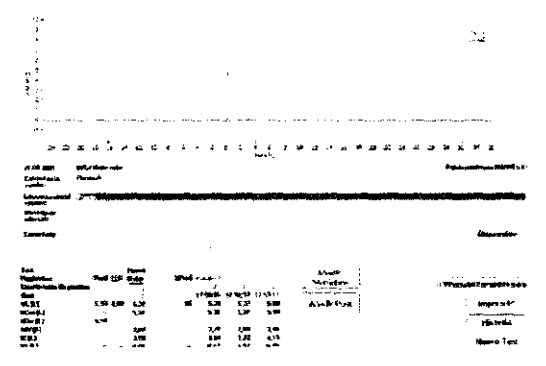

3.5 Ventilación voluntaria máxima (MVV)

En estos tests, se mide el volumen máximo de ventilación durante un período ininterrumpido de 12 segundos. Para este tipo de test, también hay que convertir los valores ATPS (Ambient Temperature Pressure Saturated = temperatura ambiente y presión saturada, condiciones espirométricas) a valores BTPS (Body Temperature Pressure Saturated = temperatura corporal y presión saturada.

condiciones corporales) (ver "Condiciones ambientales").

· Seleccione el paciente (ver "Cómo seleccionar/añadir un paciente").

© Prepare al paciente (ver "Preparativos") y explíquele las maniobras del test, que consisten en:

⊙ llevar el spirette<sup>™</sup> a la boca con los labios cerrados alrededor del spirette™, cuidadosamente para no bloquear su abertura con la lengua ni morder de forma excesiva sobre el spirette™

c cuando aparece la solicitud de inicio del test, inspirar y espirar tan profunda y rápidamente como sea posible durante un período de 12 seguridos.

⊙ Seleccione MVV

Aparece la pantalla de adquisición de MVV

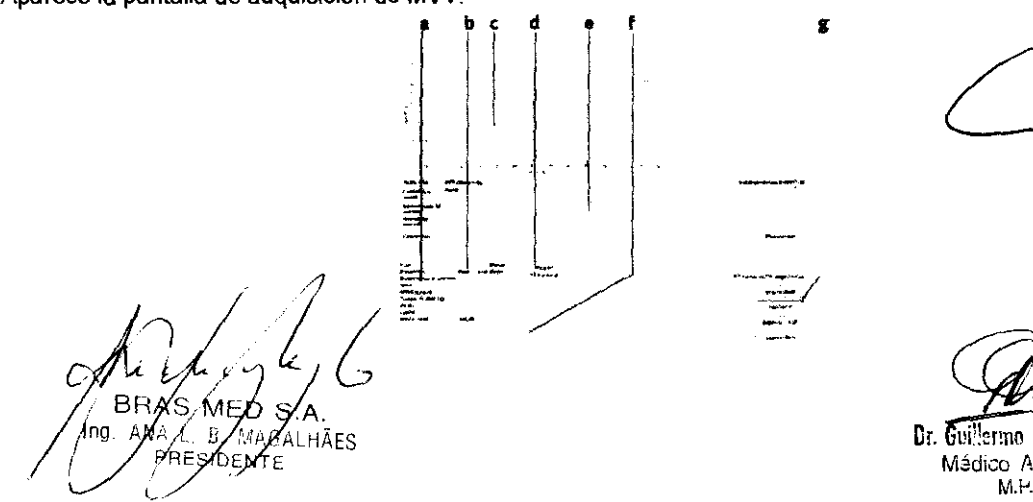

Dr. Guillermo H. Guatta Coscuni Mádico Anestosiólogo M.H. 30.103

- a Parámetros seleccionados del test
- **b** Valores predichos
- c. Área de curva volumen-tiempo
- d. Botăn Inicia:
- e. Área de información del test e interpretación del sístema
- f Haga clic para obtener una evaluación retiospectiva del test o para expandir la lista de parámetros (ver "Fichardo"). ret vank zijn de near, kree nied de ERN PLOTHER

M

g Haga clic para realizar un nuevo test, ver la listo de tests del paciente. seleccional un nuevo paciente e leurimir un test.

#### ® Realice los tests del modo descrito en la sección "Medición".

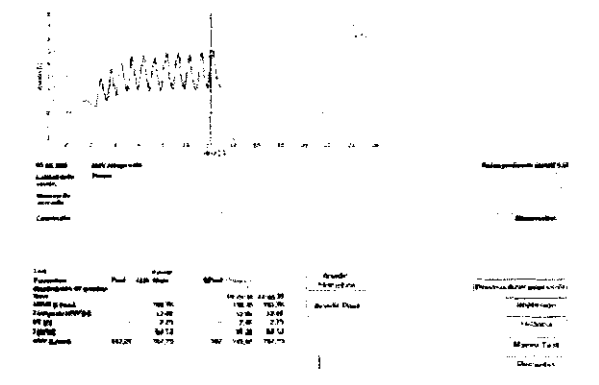

#### 3.6 Test rápido

Usted tiene la opción de realizar un test rápido sin introducir los datos del paciente. Cuando se selecciona la opción del test rápido, no hay valores predichos disponibles, ya que éstos se calculan en función de los datos del paciente.

o En el menú principal, seleccione Realizar test. Aparecerá un menú.

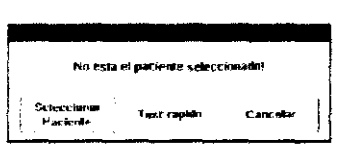

o Haga clic en Test rápido y realice el test de la forma habitual.

#### Nota

Una vez efectuadas las mediciones, no es posible editar retrospectivamente los valores predichos. La función de test rápido no se encuentra disponible para los tests de DLCO.

## 3.7 Capacidad de difusión de CO (DLCO)

#### **Nota**

Antes de realizar el test de DLCO, la unidad de válvulas debe fijarse al sensor (ver Figura). Además, hay que insertar un nuevo barriette™ y, si se trata de un nuevo paciente, un nuevo spirette™ (ver "Inserción de válvula unidireccional, barriette™ y spirette™").

Antes de realizar un test de DLCO, mida la capacidad vital.

Se recomienda realizar dos tests de DLCO. La pausa entre los dos tests debe ser al menos de 4 minutos. No deben realizarse más de cinco tests de DLCO consecutivos en un paciente (consulte las recomendaciones de la normativa ATS/ERS Task Force (referencia [11] en "Bibliografía").

® Seleccione el paciente (ver "Cómo seleccionar/añadir un paciente").

· Coloque el clip nasal al paciente y explíquele las maniobras del test:

⊙ Seleccione DLCO.

o En la ventana BTPS, confirme los valores de humedad relativa, temperatura y presión atmosférica con Confirmar.

o Verifique que el paciente esté sentado en posición erguida y que tenga colocado el clip nasal.

o Indique al paciente que sostenga el sensor de forma recta (no en ángulo) frente a su boca, pero sin llevar aún el spirette™ hacia la boca.

La Fig. muestra al paciente durante un test, con la base de apoyo para el sensor (accesorio opcional).

MED HÄFS

Gallerma H. Guatta Toscuni Médico Anestosiólogo M.H. 30-103

4'  $\mathbf{Q}$ 

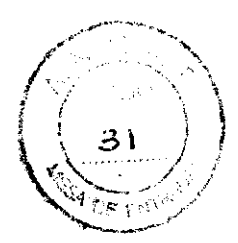

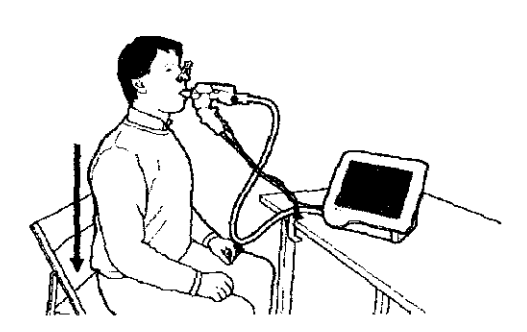

'" Pulse Iniciar en la pantalla de adquisición. EasyOne Pro completará de forma automática una rutina de arranque en aproximadamente 15 segundos.

- $\circ$  Inicialización
- '" Preparación del test
- $^{\circ}$  Respiración tidal

o Cuando vea el mensaje *Iniciar respiración tidal,* indique al paciente que lleve el sensor a la boca con los labios cerrados alrededor del spirette™ y que inicie la maniobra de respiración tidal.

 $\circ$  Después de 3 ó 4 respiraciones, aparece el botón Activar. Indique ahora al paciente que exhale completamente.

o Durante la espiración, pulse el botón Activar: la válvula se cerrará automáticamente al final de la espiración. También es posible cerrar la válvula de forma manual pulsando el botón Cierre manual.

" Indique ahora al paciente que inhale completamente (el paciente debería inhalar el 85% de su capacidad vital dentro de los 2 - 4 segundos) y luego contenga la respiración durante 10 segundos.

'" Después de los 10 segundos, la válvula se abre; en ese momento se solicita al paciente que espire rápidamente (pero evitando una respíración forzada) y continúe con respiración tidal hasta que el test se detenga.

Tras un test exitoso, aparecerá el mensaje Buen esfuerzo.

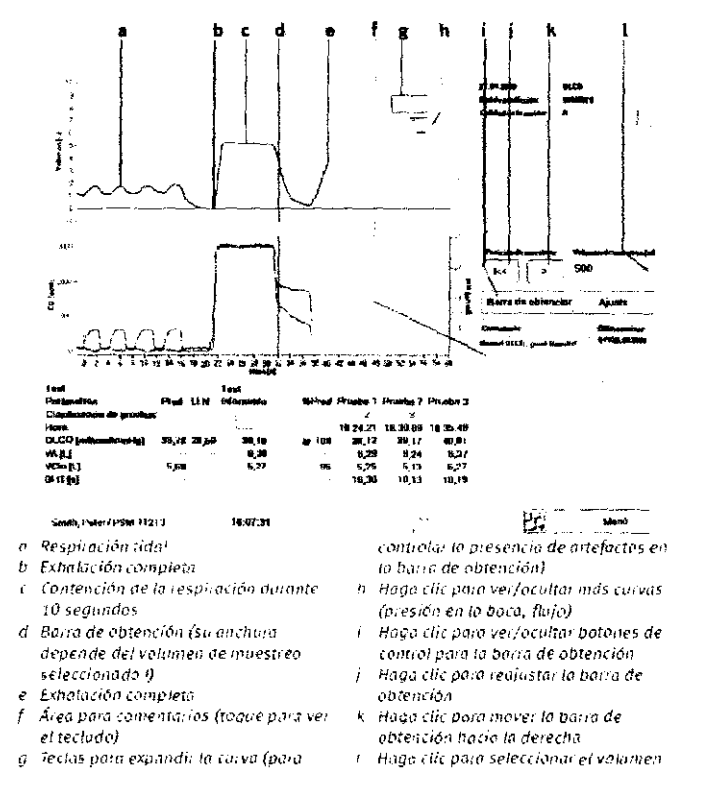

La barra de obtención identifica el rango que se ha analizado.

Con el botón + (g), usted puede expandir la curva para controlar la presencia de artefactos en el rango de la barra de obtención (haga clic en - para reajustar la barra a su anchura original).

Con Barra de obtención (i), usted puede ver/ocultar botones de control para la barra de obtención (i, j, k). Con> (k), usted puede mover la barra de obtención hacia la derecha, Los nuevos valores resultantes serán calculados e indicados en pantalla inmediatamente.

Con  $I << (i)$ , la barra de obtención vuelve a su posición original.

El área de texto (f) ofrece espacio para comentarios. Si usted toca el área, aparecerá un teclado.

Usted puede hacer doble clic en un punto de las ventanas para ocultar una curva. La curva reaparece cuando usted vuelve a hacer doble clic./

 $\mathcal{A}$   $\mathcal{A}$   $\mathcal{A}$ BRAS MED S.A.<br>19. AM *L. B. M*AGALHÃES<br>PRESIDENTE SIOFNT

Dr. Gullerino H. Guntin Coccuni Mádico Anestosiólogo M.F. 30.103

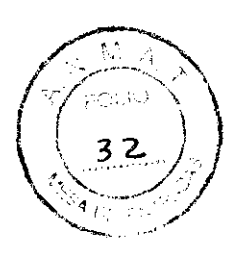

#### 3.8 Finalización del test

Al finalizar el test, extraiga el spirette™ del sensor empujando desde abajo.

Deséchelo y no vuelva a utilizarto. Reemplace también el barriette™ después de cada paciente. Consulte la sección "Higiene, limpieza, mantenimiento, eliminación" para obtener las instrucciones de limpieza del **sensor.** 

#### Advertencia

Riesgo de infección:

 $\degree$  El spirette<sup>TM</sup> y el barriette<sup>TM</sup> han sido diseñados para un solo uso y no deben ser reutilizados.

 $\circ$  Después de realizar tests en pacientes con una infección (conocida o sospechada) del tracto respiratorio, se recomienda limpiar todas las partes (exterior del sensor) que han sido tocadas. Sólo **entonces se debe realizar un test en un nuevo paciente (ver "Higiene, limpieza, mantenimiento, eliminación" )** 

#### 3.9 Cómo recuperar/imprimir tests almacenados

EasyOne Pro guarda todos los tests. Es posible acceder en cualquier momento a las antiguas mediciones **para** 

0) **realizar un nuevo test con el mismo paciente** 

- 0) **añadir una prueba de espirometría**
- $\circ$  añadir un test post-medicación

Q) **revisar o imprimir los resultados** 

#### Nota

**Sólo es posible añadir una prueba a un test previo realizado durante el mismo día (ver "Cómo añadir una**  prueba de espirometría" ).

0) Seleccione el paciente (ver "Cómo seleccionar/añadir un paciente" )

0) **Haga elle en el botón Historia.Aparecerá una ventana con una lista de todos los tests almacenados para este paciente.** 

**Los tests VIsualizados pueden ordenarse por** 

- $\circ$  protocolo del test (Base, Previo, Posterior)
- $\circ$  tipo de test (FVC, SVC, MVV)
- '" fecha del test
- 0) **comentario**
- $0$  Para ello, haga clic en el título correspondiente de las cabeceras de columna.
- '" Marque el test que quiere ver.
- $\circ$  Haga clic en Ver test para ver el test, en Previsualizar impresión para imprimir el test o en Tendencia para ver el gráfico de tendencias (ver "Vista de tendencias").

#### Nota

Alternativa: Haga doble clic en un test para visualizario.

**los exámenes para los que existe un test posterior aparecen identificados con una pequeña flecha** 

L."

**Si usted selecciona Previsualizar impresión, obtendrá la vista previa de impresión del test:** 

 $\circ$  seleccione b para ver el menú de informes del test (layout)

o seleccione c para implimir el test (selección de la impresora)

0) **seleccione d para cambiar la escala de visualización** 

BRAS∕MÉD S.A ng ANA⊿⁄B MaGAKHĀES a≐SIDEŃTR

Dr. Guillemo H. Guata Coscuni M.P. 30.103

# **g** 21

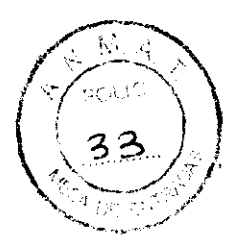

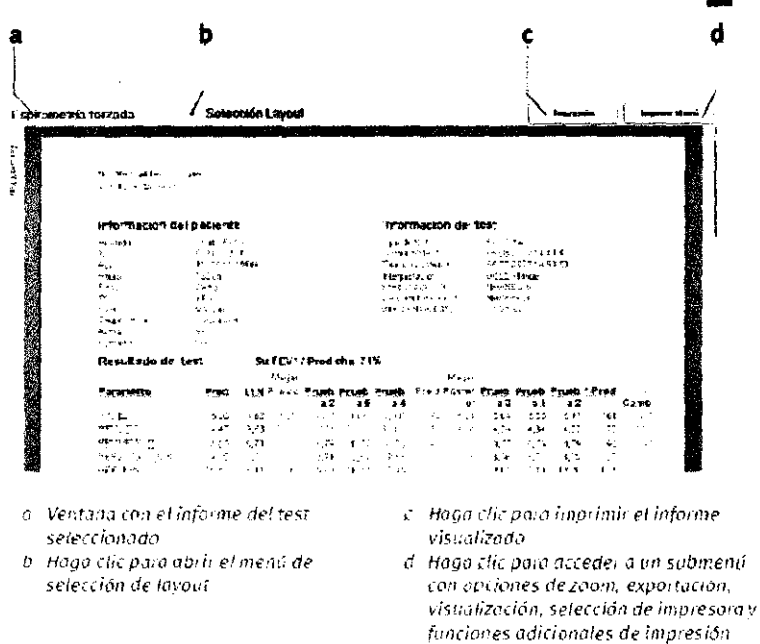

#### 3.10 Vista de tendencias

Las vistas de tendencias permiten observar los valores de los parámetros medidos a lo largo de un período de tiempo. Es posible elegir entre dos vistas diferentes:

o Una de las vistas presenta hasta cuatro parámetros simultáneamente, permitiendo que ellos sean comparados. Cada parámetro tiene su propio eje vertical y su propia escala.

⊙ En la segunda vista, un solo parámetro puede ser comparado con los valores normales predichos.

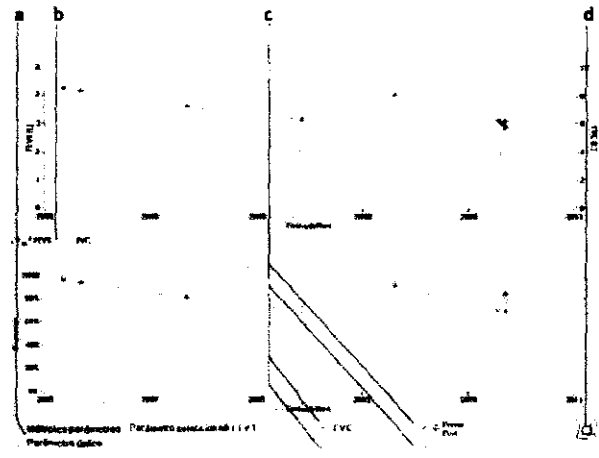

a Botones de opción para seleccianar la vista

c Haga clic para seleccionar un parómetio de lcono para iniciar la impresión de tendencias

b Rótulos de los parámetros visualizados

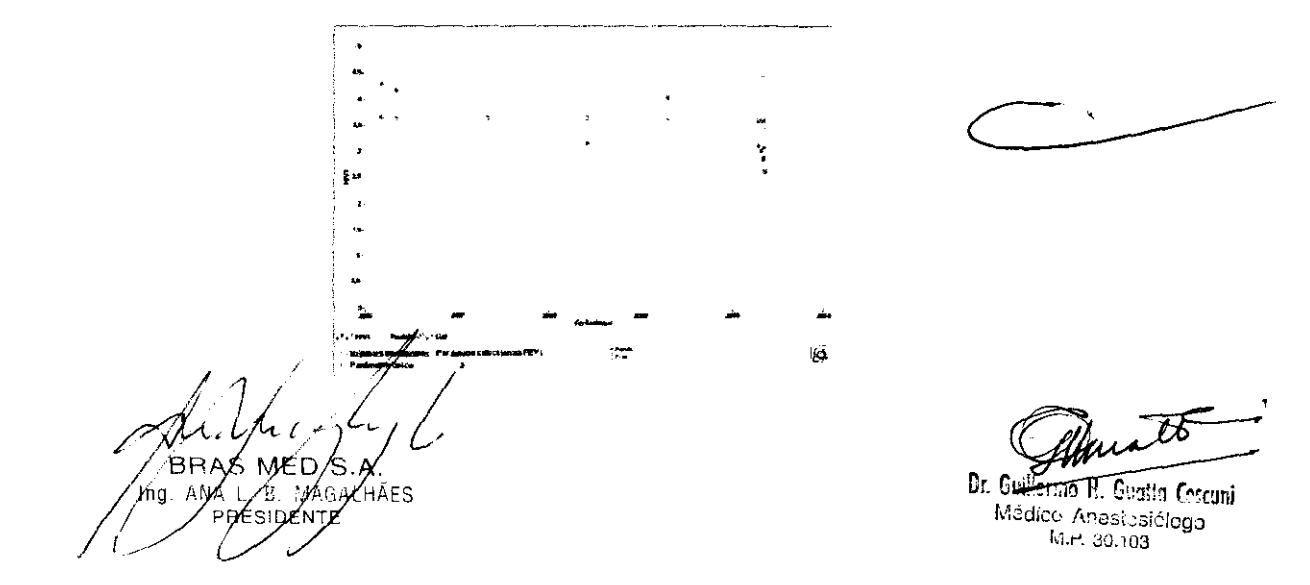

 $2192$ 

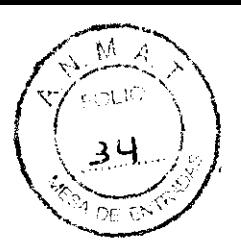

### 4 Cómo editar los datos del paciente

#### Nota

Los cambios realizados a los datos del paciente sólo afectan las futuras mediciones. Los tests almacenados no se ven afectados.

- (') Haga clic en Seleccionar paciente en la pantalla de inicio.
- $\circ$  Seleccione el paciente.
- $\circ$  Haga clic en Editar paciente.
- Aparecerá la ventana de datos del paciente.
- $\circ$  Cambie o añada datos y haga clic en OK para cerrar la ventana.

## 5 Mensajes y grados de calidad

5.1 Mensajes y grados de calidad para FVC/FVL

#### Algunos hechos básicos

Los criterios de finalización del test, los criterios de calidad y los grados de calidad se basan en las siguientes normas publicadas:

[1] Standardization of Spirometry. 1994 Update, Am J Respir Crit Care Med. Vol 152.

[2] Office Spirometry for Lung Health Assessment in Adults: A

Consensus Statement from the National Lung Health Education

Program. Respir Care, 2000, Vol 45, No 5.

[3J ATS/ERS Task Force: Standardization of Lung Funclion Testing. Eur Respir J 2005; 26.

[4] An Official American Thoracic Society/European Respiratory Society Statement: Pulmonary Funclion Testing in Preschool Children. Am J Respir Crit Care Med, 2007, Vol 175.

Los grados de calidad se basan en [2J, [3J Y [4].

#### Observaciones adicionales

'" Los articulas principales [2J y [3J no definen numéricamente el mlnimo tiempo para el pico de flujo espiratorio (PEFT) que se requiere en un test aceptable. En este caso, se utiliza un tiempo de 160 ms.  $\circ$  Los criterios de finalización del test para tests de FVC son los siguientes:

Un test finaliza cuando el cambio de volumen durante los últimos 2 segundos es <45 ml o cuando se detecta un volumen inspiratorio >150ml. Este criterio de finalización del test difiere ligeramente del criterio publicado en [3], que indica 25 mi en el último segundo. Motivo: Cuando se aplica el criterio de 25 mi en 1 segundo a las 24 curvas también definidas en [1] y [2], varias curvas finalizan demasiado prematuramente yesos tests pueden ser fallidos Por lo tanto, decidimos modificar ligeramente el criteno a 45 mi en 2 segundos.

 $\circ$  En las tablas siguientes se detallan los mensajes y los criterios de calidad.

El criterio de finalización del test para un test de FVC es el siguiente: Un test finaliza cuando el cambio de volumen durante los últimos 2 segundos es

<45 mi o cuando se detecta un volumen inspiratorio >150 mi. Cuando se cumple este criterio de finalización del test, se verifican los siguientes mensajes de calidad:

Mensajes de calidad para FVC/FVL

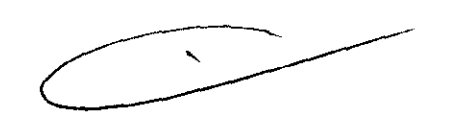

Dr. Gyil **Mrmo H. Gualta Coscuni** 

Médico Anestesiólogo العجزين جسأ

7  $X^{\mu}$  .  $\mu$  ,  $\mu$  ,  $\mu$  ,  $\mu$ 'HĀFS / *P*PESID  $\ell$  if

# 2192

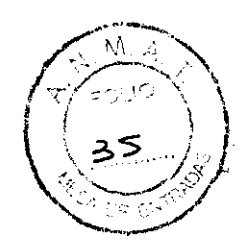

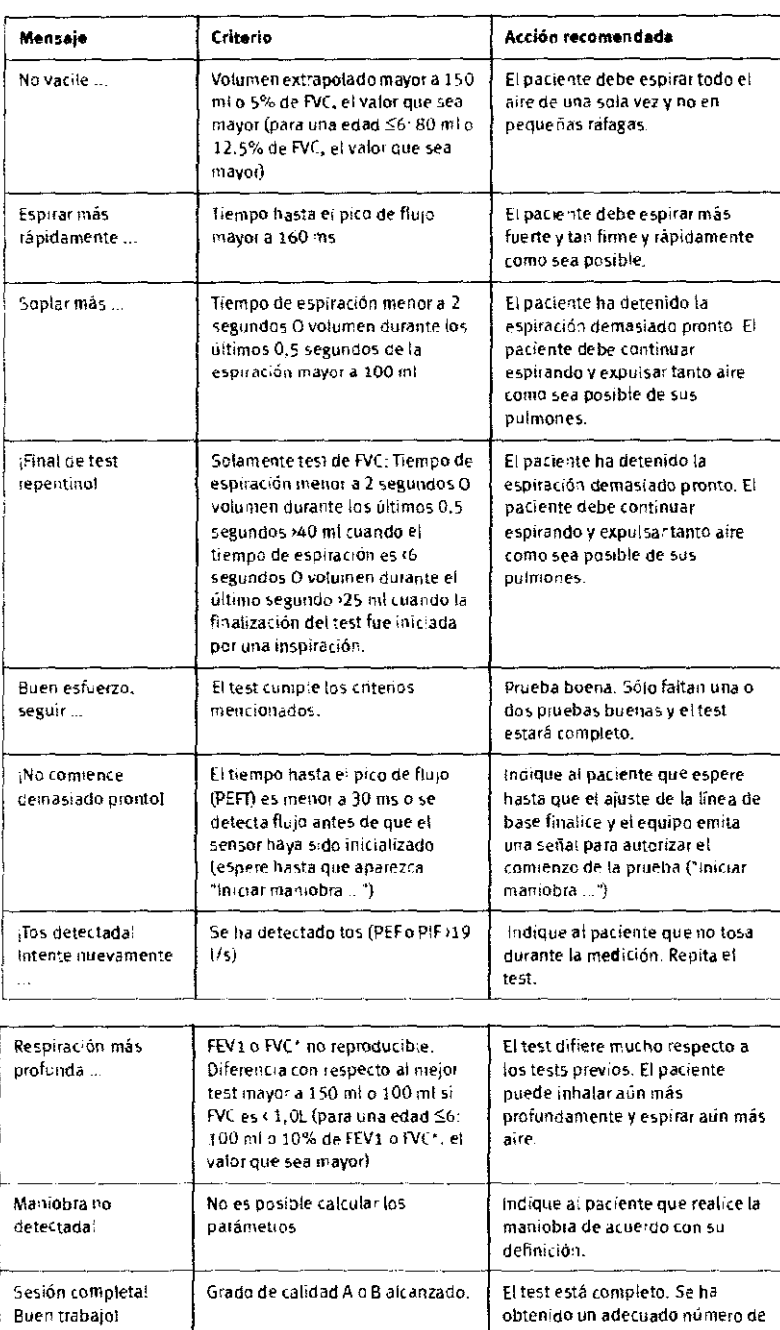

\*Al usar FEV6 en vez de FVC. FEV6 también se usa para determinar el mensaje de calidad.

obtenido un adecuado número de

buenos tests.

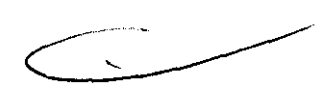

Grados de calidad para FVC/FVL

Jtr.  $\mathcal{C}$ BRAS MED S.A.

 $U$ 

Dr. Getterme H. Guatta Cescuni Médico Anestosiólogo

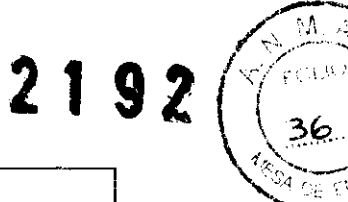

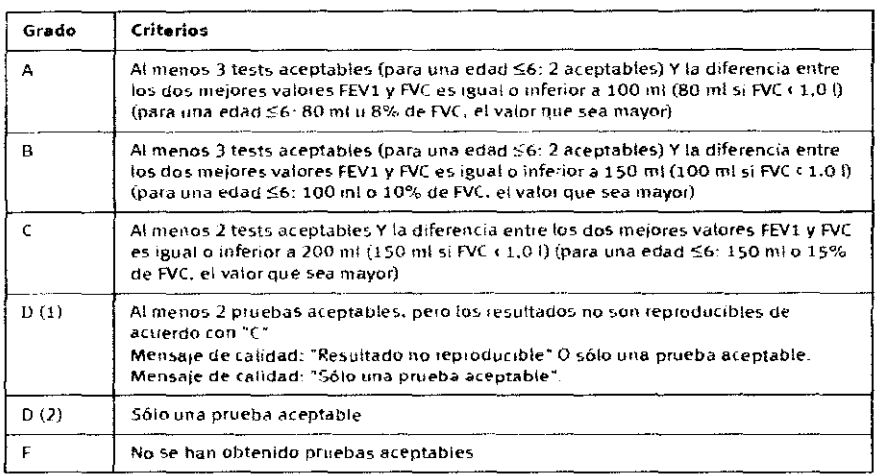

## 5\_2 Mensajes y grados de calidad para SVC

Los grados de calidad se basan en [3].

#### Mensajes de calidad para SVC

El criterio de finalización del test para un test de SVC es el mismo que en el caso de FVC: Un test finaliza cuando el cambio de volumen durante los últimos 2 segundos es 830 ml (tiempo del test 86 s) o 845 ml (tiempo del test > 6 s), o cuando se detecta un volumen inspiratorio >120 ml.

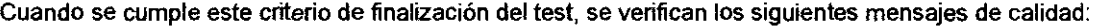

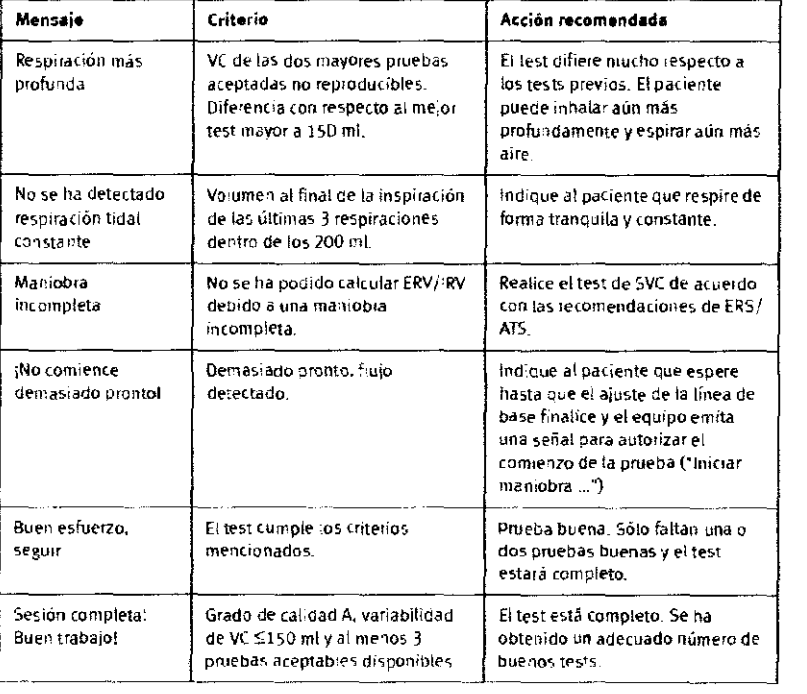

#### Grados de calidad para SVC

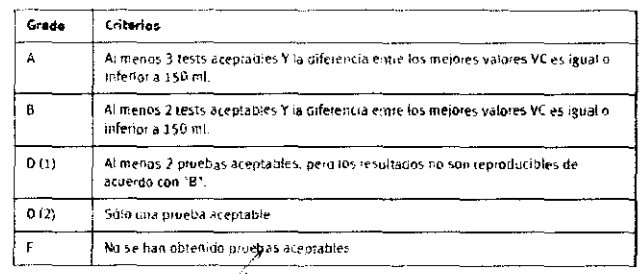

*Julian C. 26 / 6*<br>BRAS MED S.A /  $^{\prime}$ jńg. AN $\gamma$ L,  $\beta$ . è $\gamma$ GAL  $\gamma$ ÃES / PRESIDENTE

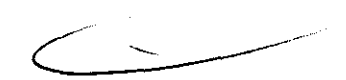

Dr. 99 erino II. Guatta Coscuni Médico Anestosiólogo M.H. 30.103

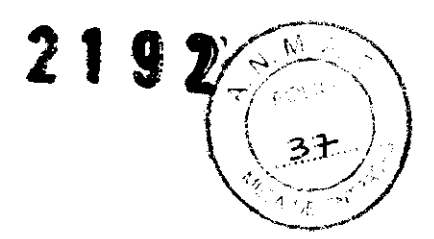

# 5.3 Mensajes y grados de calidad para DLCO<br>Los grados de calidad se basan en las Guías ATS/ERS [3].

#### Mensajes de calidad para DLCO

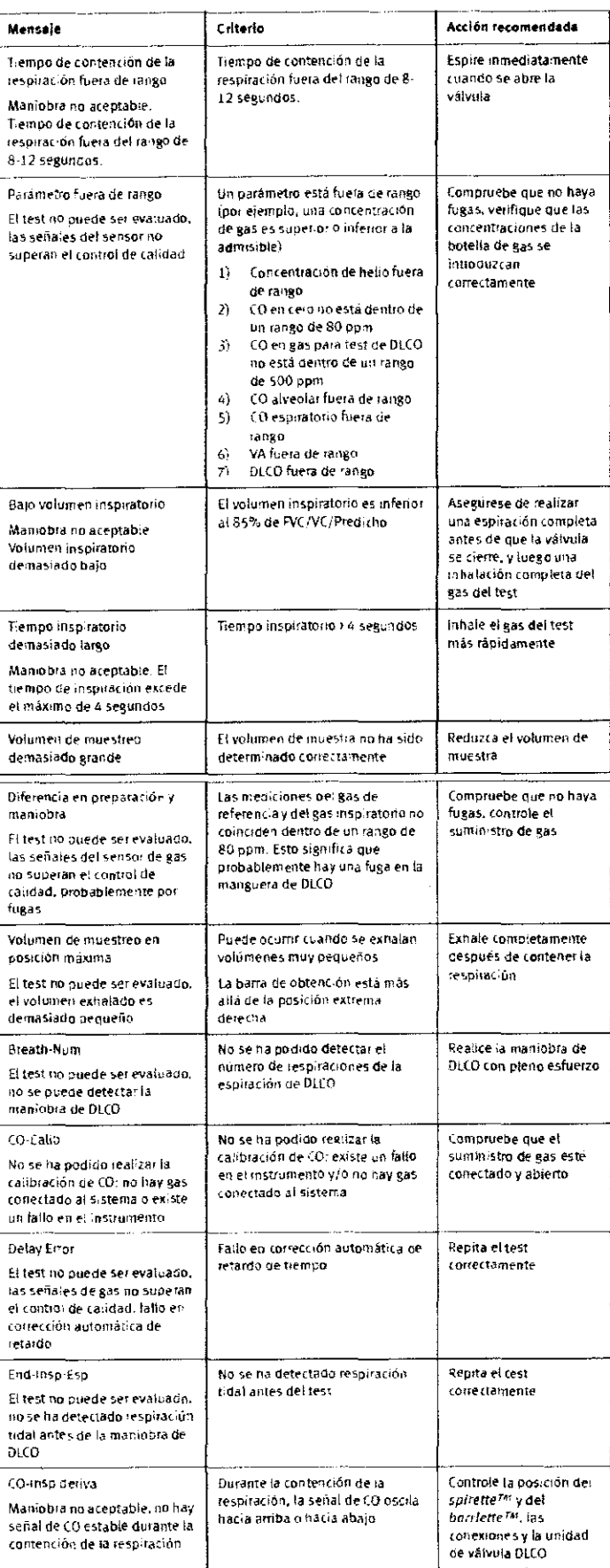

 $\zeta_{\rm{max}}$ 

Br. Guilleme H. Gualta Cascuni<br>Médico Anestasia Cascuni<br>Rutt 30.103

N BRAS MED SA.<br>Ing. ANA L. E MARALHÃES

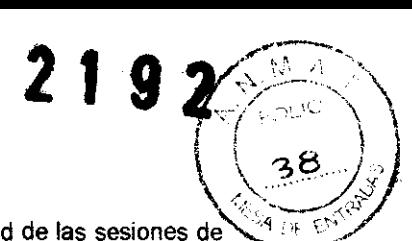

Aceptabilidad y grados de calidad para DLCO<br>Los grados de calidad implementados constituyen una guía para determinar la calidad de las sesiones de tests de DLCo.

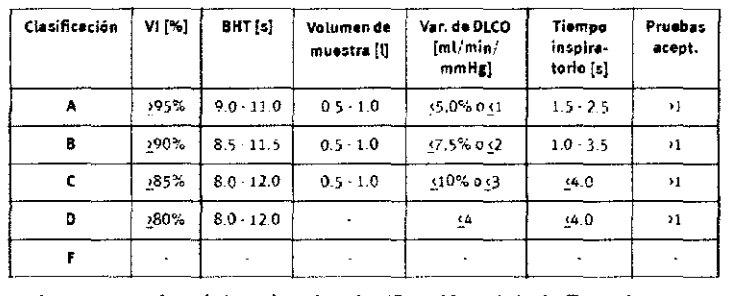

La clasificación con el menor valor determina la clasificación global. Para la asignación de grados de calidad, se tienen en cuenta todas las pruebas aceptables.

Los siguientes parámetros determinan la clasificación y los grados de calidad:

1 VI como porcentaje de VC objetivo: Volumen inspirado como porcentaje de FVC, VC de un test previo. Si ninguno de ellos se encuentra disponible, el valor Objetivo se obtiene del propio test

2 BHT: Tiempo de contención de la respiración en segundos.

3 Volumen de muestra: Volumen de muestreo para medición de helio y

CO (se denomina también ventana de obtención). El volumen de muestreo estará fuera de esta ventana sólo en circunstancias especiales (por ejemplo, en caso de VC muy pequeñas).

4 Variabilidad de DLCO como porcentaje yen valores absolutos.

5 Tiempo inspiratorio en segundos.

6 Número de pruebas aceptadas.

Para ser aceptable, una prueba debe cumplir los siguientes criterios:

 $\circ$  VI >85% de VC objetivo

 $\degree$  Tiempo de contención de la respiración (BHT) de 8,0 a 12,0 segundos

 $\circ$  Tiempo inspiratorio 84 segundos

#### Nota

Los grados de calidad se recalculan si el usuario cambia manualmente la posición de la ventana de muestreo (reposicionamiento de la barra de obtención).

#### 5.4 Interpretación del sistema

Al evaluar la interpretación del sistema, es importante considerar el grado de calidad (b) del test. Los grados de calidad A - C indican un resultado fiable. Un grado  $D$  o F indica una calidad inadecuada del test Por lo tanto, el resultado debe Ser interpretado con cautela (ver sección "Interpretación

GOLD/Hardie" para obtener detalles).

Usted puede ver el resultado en el monitor cuando aparece el mensaje Sesión completa! tras la realización de un test.

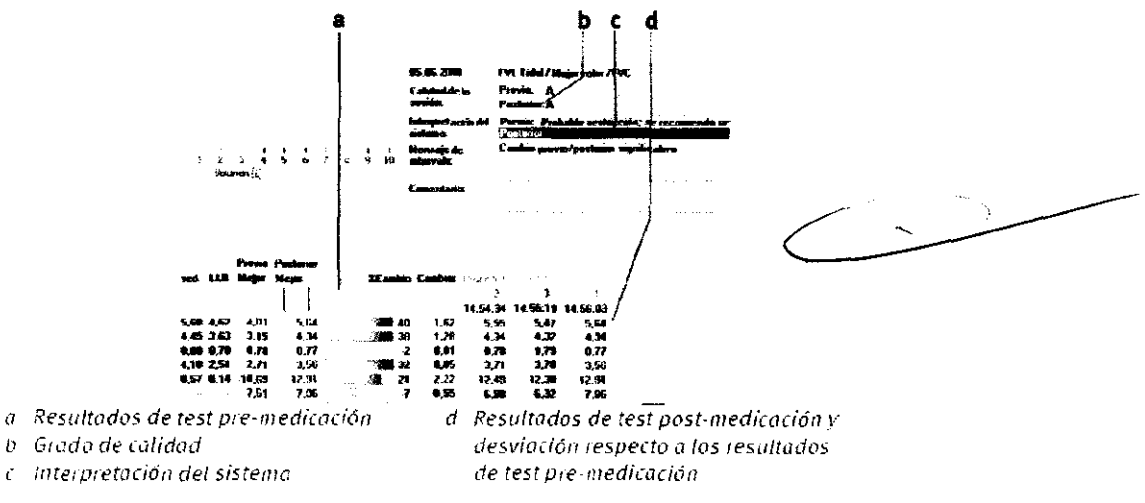

#### 5.5 Evaluación retrospectiva del test, inserción de comentarios

#### Nota

Para poder evaluar un test e insertar comentarios, usted debe estar registrado como usuario.

#### Modificación de la aceptabilidad de las pruebas

~, '- *ti* t *!W1.,* s *Ig. AM L B MAGALHAES* 

De Gatterino H. Guatta Coscani Múdico Anestasielego MLP 80.103

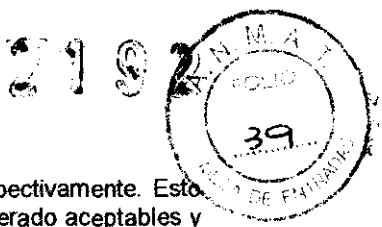

La aceptabilidad de las pruebas y la clasificación de tests pueden modificarse retrospectivamente. Esto significa que usted puede convertir en inaceptables los tests que el sistema ha considerado aceptables y viceversa. También es posible cambiar la clasificación de pruebas (1, 2 ó 3).

o Haga clic en  $(a)$ 

Los iconos de evaluación (b) aparecen en la pantalla de resultados de los tests.

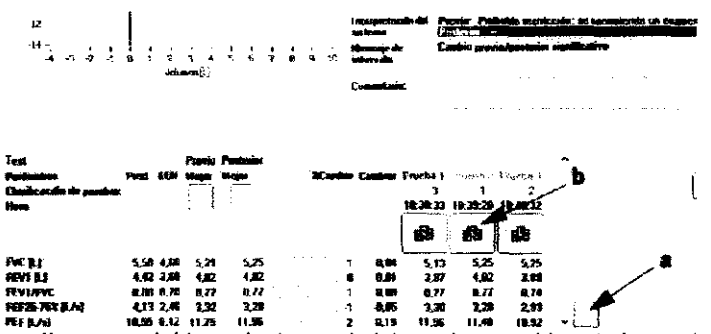

Siga estos pasos para convertir en aceptable un test que el sistema ha considerado inaceptable:

兩

® Haga clic en el icono ·

o En la ventana siguiente, seleccione la casilla de venficación Aceptable. Para asignar la clasificación más alta a un test

ශ්ම ⊙ haga clic en el icono y en la ventana siguiente, haga clic en Definir clasificación más alta Nota

Para asignar las clasificaciones 1, 2 y 3, comience con 3, etc.

#### Inserción de comentarios

® Haga clic en el área de comentarios.

® Escriba el texto en la ventana y haga clic en Guardar para cerrar la ventana.

El texto aparecerá en el área de comentarios; el nombre del revisor y la fecha de la última revisión estarán indicados debajo del área.

#### 5.6 Definición de parámetros importantes

-MI ÍĀES MAGA

Dr. Guillerme H. Guatta Coscuni Médico Anestesiólogo M.H. 30.103

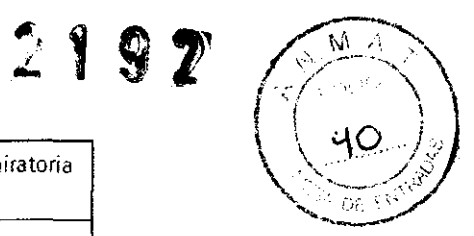

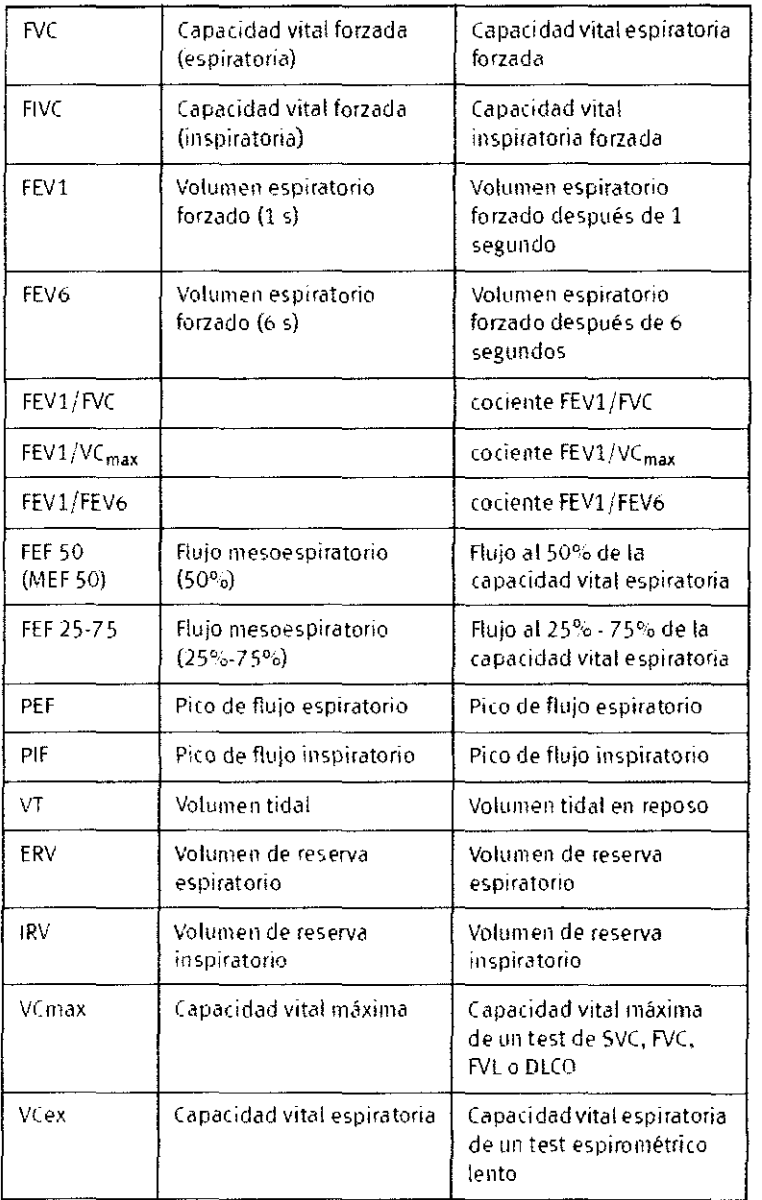

 $\overline{\phantom{a}}$ 

 $\bigg\langle$ ALL UNE SA

i.

TF.  $\boldsymbol{\mu}$ Ł

Dr. Commo II. Guatha Cascuni<br>Médico Anestasióloga<br>M.P. 30.103

# 2192

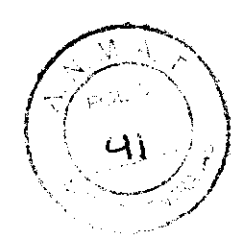

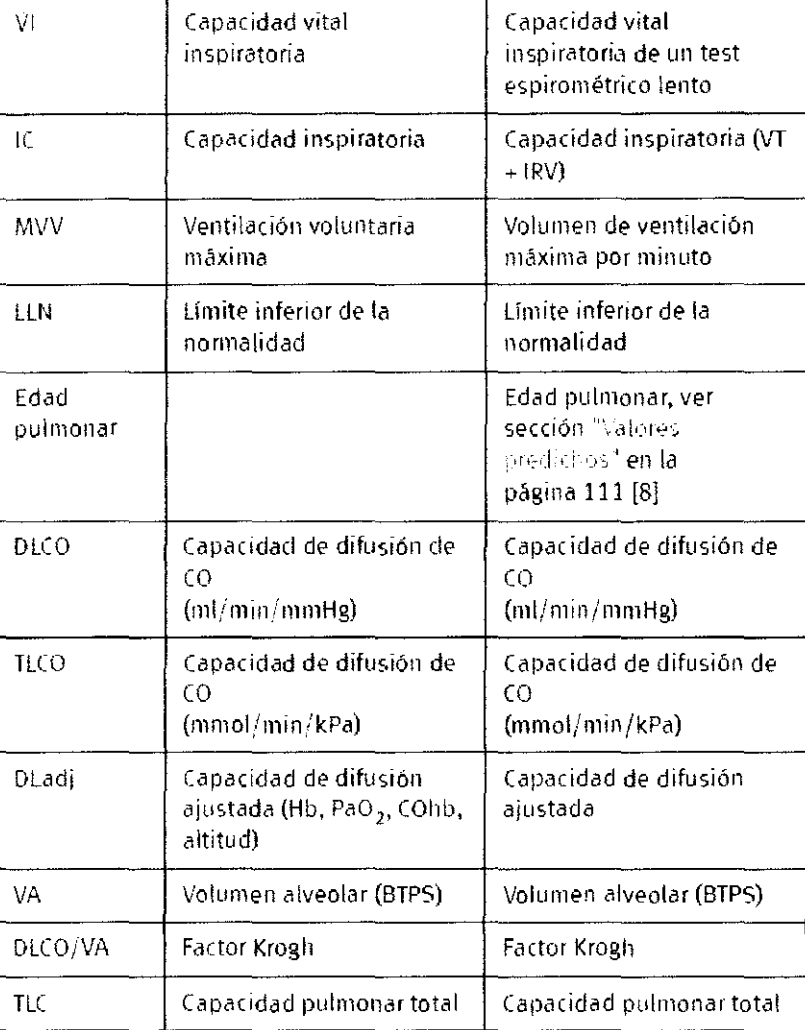

#### **Nota**

Los nombres de los parámetros utilizados son los estandarizados por ATS y ERS. Ver referencias bibliográficas [14] y [11].

### **6 Apagado del equipo**

#### **Atención**

Pérdida de datos: Asegúrese de cerrar correctamente el programa antes de apagar el EasyOne Pro con el **interruptor de alimentación situado en la parte trasera.**  (!) **Cierre la válvula principal del cilindro de gas.** 

**Salit** o **Salga del programa con!.**  J.

e Apegue el EasyOne Pro con OK o libere la presión del gas con **Liberar presión** si necesita reemplazar el cilindro de gas. Luego haga clic en OK para confirmar el mensaje. EasyOne Pro se apagará **automáticamente.** 

#### **Atención**

El equipo se apaga, pero sigue conectado a la red eléctrica. Sólo con el interruptor de alimentación situado en la parte trasera EasyOne Pro se desconectará de la red eléctrica.

#### **7 Higiene, limpieza, mantenimiento, eliminación**

Higiene 7 Atención / Riesgo de in **MED** ARA  $M_{\rm H}$ AN Æ иo

Thunton.

~<del>Cuillermo</del> H. Guatta Cascuni<br>Médico Anestasiólogo **M.P.** 30.103

.~ Los usuarios con enfermedades contagiosas o heridas abiertas en las manos deben utilizar guantes.

(') Después de cada paciente, lave sus manos para protegerse y para evrtar la contaminación cruzada.

 $\circ$  El spirefte™ y el barriette™ deben desecharse de forma adecuada inmediatamente después del uso.

#### **Limpieza**

**Advertencia** 

Riesgo de choque eléctrico: Antes de realizar la limpieza, desconecte el equipo de la red eléctrica.

'" Limpie la superficie del equipo con un paño humedecido en alcohol (70% máx.), sin tocar la pantalla, el panel trasero ni el sensor de temperatura y humedad. Evrte que penetren liquidas en el equipo.

él Para limpiar el panel trasero y el sensor de temperatura y humedad, utilice simplemente un paño seco.

" La pantalla también puede limpiarse con un paño seco y suave. En casos de mucha suciedad, es posible utilizar un paño humedecido en alcohol (50% máx.).

" Limpie el sensor, la unidad de válvulas, el tubo de suministro de gas y el cable de alimentación con un paño humedecido en alcohol (70% máx.). Evtte que penetren líquidos en las piezas. Reemplace el tubo de suministro de gas todos los años.

('J El tubo de conexión al cilindro de gas y el lápiz táctil pueden limpiarse con un paño humedecido en alcohol (70% máx.).

'" En el caso de la válvula unidireccional, puede frotarse un paño humedecido en alcohol (50% máx.). Limpie solamente la cara orientada hacia el barriette <sup>ru</sup> y la carcasa. La válvula unidireccional debe ser reemplazada todos los años.

#### **Mantenimiento**

#### **Antes de cada uso**

Antes de cada uso, inspeccione visualmente el equipo, los cables, los tubos y el sensor para verificar que no presenten signos de daño mecánico.

Controle especialmente el cilindro de gas y sus accesorios.

Si detecta daños o problemas de funcionamiento que pueden afectar la seguridad del paciente o del **usuario, no utilice el EasyOne Pro antes de su reparación.** 

#### **Una vez al año**

**Las siguientes piezas deben Ser reemplazadas una vez al año (ver "Preparación inicial y puesta en**  marcha")

" el tubo de suministro de gas

c:J **la válvula unidireccional** 

#### **Cada tres años**

 $\circ$  El paquete de filtro situado en la parte trasera del equipo debe ser reemplazado cada tres años. Este elemento está compuesto por la entrada de aire con filtro y un tubo Nafion para secar el gas de las muestras. Extraiga el tornillo de la derecha para reemplazar el paquete de filtro.

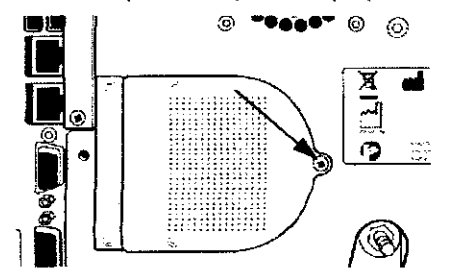

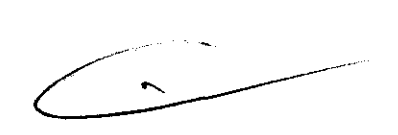

#### **Copia de seguridad de datos en tarjeta de memoria**

Cada vez que el equipo se apaga, los datos de pacientes y de configuración se almacenan en una tarjeta de memoria (Flash). En caso de fallo del equipo, la tarjeta de memoria puede insertarse en otro disposrtivo, y usted puede seguir trabajando con la misma base de datos de pacientes y con la misma **configuración.** 

Siga estos pasos para intercambiar la tarjeta de memoria:

**S<IIlir**  '" Salga del programa con ... i Y apague el EasyOne Pro con **OK** (ver "Apagado del equipo").

- $\circ$  Extraiga los dos tornillos y retire la tapa.
- ⊙ Sujete el borde de la tarjeta de memoria y retire ésta del equipo.
- el Inserte la tarjeta de memoria en el dispositivo de respaldo.
- $\circ$  Cuando el dispositivo de respaldo se enciende, confirme la carga de datos desde la tarjeta.

#### **Copia de** seguridad. de **datoS en medios externos**

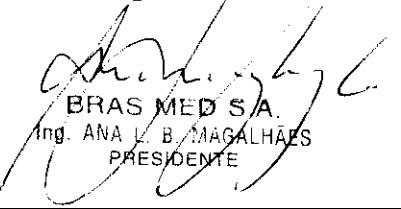

D<del>r. Gui<sup>ll</sup>ermo H. Guatta Cescuni</del> **Médico Anestasiólogo M.P. 30.103** 

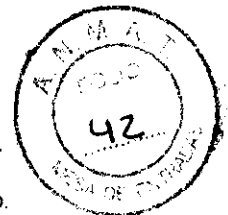

 $2192$ 

Para evitar la pérdida de información, se recomienda hacer periódicamente una copia de seguridad de los establecidad de los establecidad de los establecidad de los establecidades en establecidades en establecidades de los

 $\odot$  En la pantalla de inicio, seleccione **Utilidades -> Avanzado** e introduzca la contraseña (EOPTM).

- (') **Elija Exportar y seleccione los archivos para la copia de seguridad.**
- $\circ$  Haga clic en **Exportar** para copiar los datos.

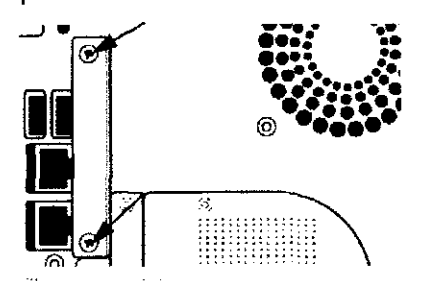

#### **Copia de seguridad de datos en medios externos**

Para evitar la pérdida de información, se recomienda hacer periódicamente una copia de seguridad de los datos mediante la función Exportar.

- " En la pantalla de inicio, seleccione **Utilidades -> Avanzado** e introduzca la conlraseña (EOPTM).
- ID **Elija Exportar y seleccione los archivos para la copia de seguridad.**
- " Haga clic en **Exportar** para copiar los datos.

#### **Actualización de software**

**Los archivos necesarios para actualizar el software son proporcionados por ndd.**  Nota

- Anles de instalar la actualización, cierre el Adobe Reader o el Manual del Operador.
- " Copie dichos archivos a una memoria USB e inserte ésta en uno de los puertos USB (g).
- " En la pantalla de inicio, seleccione **Utilidades -> Avanzado** e introduzca la contraseña (EOPTM).
- o **Elija Actualizar software y seleccione los archivos para la actualización.**
- e) **Haga elie en OK para iniciar la actualización.**
- (') Reinicie el equipo y ejecute un control de calibración **(Utilidades -> Control de calibración).**

#### **Calibración de la pantalla táctil**

Si nota que ya no puede acüvar funciones del sistema tocando las teclas o los campos de la pantalla, o que las posiciones se han desplazado, es necesario calibrar la pantalla tácül:

- '" En la pantalla de inicio, seleccione **Utilidades -> Avanzado** e introduzca la contraseña (EOPTM).
- 8 Seleccione **Calibración de pantalla táctil.**

<:) **En la ventana siguiente, seleccione Configurar -> Configuración estándar y siga las indicaciones de**  la pantalla.

#### Atención:

**Si usted no sigue las instrucciones correctamente, la ventana desaparecerá. En ese caso, será necesario reiniciar el equipo y el procedimiento de calibración.** 

#### **Inspecciones técnicas**

**Por razones de seguridad, el equipo requiere un mantenimiento regular.** 

**Para garantizar la seguridad funcional y operativa del equipo, las inspecciones técnicas deben realizarse anualmente.** 

Estos controles deben ser llevados a cabo por personas que tengan una adecuada formación y **experiencia.** 

**Las inspecciones incluyen los siguientes controles:** 

<sup>G</sup>**Inspeccionar visualmente el equipo y los accesorios para ver sí hay signos de algún daño mecánico que**  puede afectar el funcionamiento.

 $\circ$  Comprobar que las etiquetas de seguridad del equipo sean legibles.

 $\odot$  Ejecutar un test de funcionamiento.

0J Medir la resistencia del conductor pueslo a tierra sin fusibles y la corriente de fuga de acuerdo con las **normas locales.** 

La precisión de medición del sistema puede verificarse con un test de simulador OLCO. Siga las instrucciones proporcionadas por el fabricante del simulador OLCO [Hans Rudolf, inc., EE.UU.].

#### **Eliminación**

**El producto descrito en este Manual del Operador no debe eliminarse como residuo municipal sin**  clasificar, sino que debe recogerse de forma separada. Póngase en contacto con un representante autorizado del fabricante para obtener información relativa a la eliminación de su equipo.

cz!< BRAS MED S ALLIC COLLECTION

 $2192$ 

 $\rightarrow$ 

**All Cultures**<br>**Dr. 801.**<br>**Dr. 801.**<br>Médico Anestesiólogo M.P. 30.103 **M.P. 30.103** 

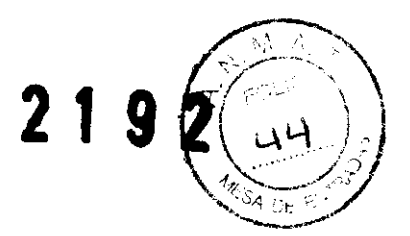

# **8 Ajustes del sistema**

#### **Menú de ajustes del sistema**

El menú de ajustes del sistema aparece con **Utilidades** en la pantalla de inicio. El menú ofrece las **siguientes opciones:** 

el **Configuración** (ajustes generales)

" **Comprobar calibración** (verificación de calibración)

" **Avanzado** (con protección por contraseña (EOPTM): instalación de actualizaciones de software,

exportación de datos, calibración de la pantalla táctil).

#### **Configuración**

El menú de configuración contiene las siguientes pestañas:

- $\circ$  General
- $<sub>0</sub>$  Dispositivo</sub>
- $\circ$  Test
- $\circ$  Informe
- $\odot$  Ambiente
- ('!) **Impresora**
- $\circ$  EMR.

#### **Pestaña** General

La pestaña General contiene las siguientes pestañas:

- Q) **Cabecera**
- *<3* **Almacenamiento**
- $\circ$  Aiustes del sistema
- (') **Administrador**
- Q) **Gestión de usuarios**

#### **Pestaña** Cabecera

En esta pestaña

 $\degree$  se introduce el nombre del hospitaVestablecimiento (aparecerá en la pantalla de inicio y en todos los informes impresos)

 $\circ$  se puede añadir y eliminar una ilustración (por ejemplo un logo, máximo tamaño del bitmap: 260 x 80 píxeles)

1:) **se abre una ventana con infonnación sobre el programa de software.** 

#### **Pestaña** Almacenamiento

Esta pestaña está protegida mediante una contraseña (EOPTM) y permite:

- (:) **crear una nueva carpeta de base de datos**
- Q) **copiar datos (desde y hacia un medio de almacenamiento)**
- Q) **realizar una copia de seguridad de datos**

 $\circ$  seleccionar una carpeta de destino para los tests actuales (ruta y **nombre indicados en )** 

#### **Pestaña** Ajustes del sistema

En esta pestaña

- $\circ$  se seleccionan las unidades de longitud, temperatura y peso
- (0 **se decide si el cursor estará siempre visible o no**
- $\circ$  se seleccionan los ajustes regionales (por ejemplo, el formato de fecha y hora)
- $\circ$  se realiza el ajuste de fecha y hora
- é) **se selecciona el idioma**
- $\circ$  se selecciona la distribución del teclado
- é) **se selecciona el volumen de las señales de audio.**

#### **Pestaña** Administrador

En esta pestaña usted puede hacer lo siguiente (con protección por contraseña, EOPTM):

- $\circ$  conectar una unidad de red
- 12) **desconectar una unidad di! red**
- **b** introducir una dirección JP

 $107 - 11$ / BRAS MED/S.A/<br>/ng. ana i/:b. magazhães **PAESIDENTE** 

r. Quille<del>nno n. Gusta Coscuri</del>

Mádico Anestosiólogo M.F. 30.103

 $21.92$  , since  $\epsilon$  : s  $\epsilon$  ,  $\gg$ 

v..? le)' **Pestaña** Gestión *de* usuarios \.~G~.~ . Esta pestaña está protegida mediante una contraseña (EOPTM) y permite introducir un ID para cad).,.\_é,~' .. ~\~' **usuario. Para iniciar el sistema, se solicita a los usuarios que inicien la sesión con su ID. Condición: La**  función debe ser habilitada con "Habilitar gestión de usuarios" Todos los tests tendrán una nota donde se **indicará el usuario que los realizó.** 

EllO del usuario registrado aparece junto a la hora.

#### **Pestaña** Dispositivo

En esta pestaña

 $<sub>o</sub>$  se libera la presión del gas</sub>

 $\circ$  se enciende y apaga la bomba

 $\circ$  se abre y se cierra la válvula DLCO.

Además, usted puede encontrar información detallada sobre el sensor de CO.

#### **Pestaña** Test

La pestaña incluye los siguientes submenús

 $\circ$  General

#### Nota

El valor normal predicho es corregido por el factor, si no se define un cálculo específico para el grupo **étnico en la respectiva publicación seleccionada.** 

#### Nota

Los ajustes seleccionados aquí afectan los valores normales predichos, la interpretación y las lecturas de los parámetros visualizados. Nota

**Cuando se selecciona la opción "Mejor valor", los valores de la columna "Mejor" se seleccionan del siguiente modo:** 

**Para los parámetros enumerados a continuación, el mejor valor es el valor más alto de todas las pruebas**  aceptadas:

Los parámetros IC, IRV, VT y ERV se calculan a partir del promedio de todas las pruebas aceptadas.

Para PEF, PIF Y los parámetros de volumen, el mejor valor es el valor más atto de todas las pruebas aceptadas:

Los cocientes como FEV1/FVC, FEF50/VCmax, MTC1 vuelven a calcularse.

Otros parámetros se obtienen de la prueba con clasificación más alta (= 1).

Para los tests de DLCO, la selección de "Mejor valor" / "Mejor prueba" es irrelevante. Los valores se **calculan a partir del promedio de todas las pruebas aceptadas.** 

® FVC/FVL

Nota

Información adicional para la selección de FVC-FEV6: FEV6 indica el volumen exhalado después de 6 segundos. Si se ajusta en FEV6, el programa detiene la medición después de 6 segundos. Algunos parámetros, tales como FEF25, FEF50,

FEF75 y FEF25-75, no aparecen indicados en ese ajuste.

#### Nota

**Los ajustes seleccionados aquí afectan los valores normales predichos, la interpretación y las lecturas de los parámetros visualizados.** 

**Con Parámetro I Seleccionar usted abre una ventana para seleccionar los parámetros que habrán de**  calcularse. Es posible seleccionar diferentes parámetros para la visualización y la impresión.

o **Seleccione un parámetro en la lista "Disponible".** 

1"9 **Haga clic en para transferjrlo a la lista "Seleccionado".** 

Siga estos pasos para quitar un parámetro de la lista

'" Márquela en la lista "Seleccionado"

o Haga clic en para quitarlo de la lista.

Haga clic en para desplazar la lista hacia arriba y abajo.

 $\circ$  SVC

 $\circ$  MVV

® DLCO

En esta pestaña usted puede configurar el equipo para los tests de OLCO. En esta pestaña usted puede configurar el equipo para los tests de DLCO.  $\circ$  Control de cal.

7 Pestaña Informe **ERAS** MED S.A Ing ANA E. MAGAUTAES ′a⊭Śi∩EMTF

Calenter -

Médico Anestasiólego M.P. 30.103

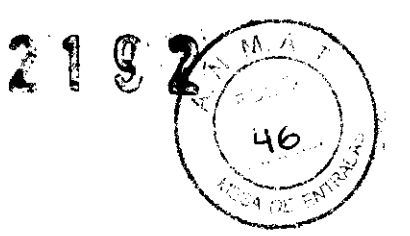

En la pestaña Informe usted puede:

o visualizar el diseñador de informes (Editor de layout, ver "Diseñador de informes")

 $<sub>o</sub>$  cargar layouts (Cargar layout)</sub>

 $<sub>o</sub>$  guardar layouts (Exportar layout)</sub>

#### Pestaña Ambiente

En esta pestaña usted puede indicar las condiciones ambientales. Estos valores serán sobrescritos por los valores introducidos antes del test (ver 'Test de FVL (medición inspiratoria y espiratoria)").

Pestaña Impresora

Después de conectar la impresora, se selecciona el controlador de mpresora en esta pestaña (ver "Conexión de la impresora").

#### Pestaña EMR

Aqui usted selecciona el sistema EMR y los ajustes correspondientes (ver "Interfaz GDT').

#### Calibración

#### Control de calibración con jeringa

Nota

Como atternativa, la calibración puede ser controlada con un sujeto de pruebas (ver "Control de calibración con sujeto de pruebas").

La calibración del EasyOne Pro puede ser controlada con una jeringa mediante la función de control de calibración. La American Thoracic Society (ATS) recomienda controlar periódicamente la calibración del espirómetro.

Gracias a la tecnología ultrasónica del Sensor EasyOne Pro™, el equipo no requiere calibración aunque se utilice con frecuencia. Para cumplir las recomendaciones, usted puede controlar la calibración del siguiente modo:

Es necesario contar con el adaptador de calibración ndd y una jeringa de calibración (pedido N° 2030-2).

@ Utilizando el adaptador de calibración, conecte el sensor a la jeringa del modo indicado. Asegúrese de que el pistón esté totalmente insertado y en la posición de tope.

o En el menú Utilidades, haga clic en Control de calibración; luego seleccione Control de calibración con jering a.

 $\circ$  En la pantalla de tests, haga clic en Iniciar.

 $\circ$  Espere hasta que se haya ajustado la línea de base.

 $\circ$  Realice ahora un recorrido inspiratorio completo, seguido por un recorrido espiratorio completo a velocidad moderada

" Se requieren tres pruebas completas para el control de calibración de

Flujo único, mientras que para el control de calibración de Flujo múttiple se requieren tres tests, con tres pruebas cada uno y con diferentes tasas de flujo.

Una vez realizada la maniobra, usted verá el texto Precisión confirmada y, debajo de él, la desviación porcentual y la velocidad de flujo promedio del recorrido.

Es posible repetir el test, imprimir el resultado o salir del programa. El test de calibración permanece almacenado y también puede verse o imprimirse posteriormente.

Si no alcanza una precisión de ±3%, siga las instrucciones para la resolución de problemas en el capítulo "Sugerencias para la resolución de problemas". Si tampoco puede solucionar el problema con estas instrucciones, consulte a ndd o a uno de sus representantes.

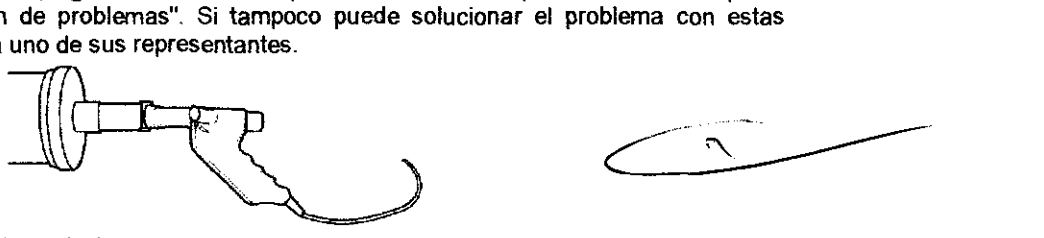

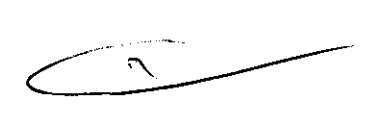

#### Control de calibración con simulador OLCO

En el menú Utilidades, haga clic en Control de calibración; luego seleccione Simulador DLCO. El procedimiento del test es el mismo que el de un test en humanos ("Capacidad de difusión de CO (DLCO)"). Para manejar correctamente el simulador DLCO, lea el manual del respectivo fabricante.

#### Nota

Recomendamos enfáticantente utilizar sólo los simuladores DLCO fabricados por Hans Rudolph (Simulador<sup>5</sup>DLCO, Serie 5660).

BRAS MED S/A Ing. ANA'L. B. MAGALHAES  $\frac{\ell}{\lambda}$ 

Dr. <sup>-</sup>Culturino H. Guatta Cescuni Misdicu /Anestasiélego rvl.t-'. ;)0."103

Verifique que las concentraciones del gas para el test Y del gas para el test de simulador se introduzcant correctamente, del modo indicado en la Fig. S-12.

**21 9** 

#### Control de calibración con sujeto de pruebas

#### Algunos hechos básicos

En lugar de una jeringa, un sujeto Estándar Biológico con valores espirométricos conocidos (Sujeto BioCal) realiza una serie de tests de espirometria o OLCO. Estos tests se observan y se controlan estadísticamente si están dentro de un rango previsto.

Los datos se recogen a partir de Sujetos BioCal individuales, sanos y no fumadores (por ejemplo: médico, terapeuta respiratorio, ... ).

#### Selección de un sujeto de pruebas y realización del control de calibración

 $%$  Inicie el programa.

" Seleccione el menú Utilidades.

'" Abra el menú Test de calibración y seleccione Control de calibración biológica.

El menú Control de calibración biológica (pantalla principal de Control

BioCal) está abierto.

Q) Seleccione el dispositivo de acuerdo con su número de serie (controle la etiqueta en el sensor).

C0 Seleccione el sujeto de pruebas SioGa!. Si el sujeto no se encuentra en la lista, pulse **Añadir nuevo sujeto BioCal y** seleccione el sujeto o añada uno nuevo.

Recomendación: Defina el ID del paciente como "Bio-1", "Bio-2",...

 $\odot$  Luego vuelva a la pantalla principal de Control BioCal.

 $\circ$  Haga clic en Añadir nuevo test

'" Realice el test (selección: FVC, FVL, OLCO, finalización del test, .. de acuerdo con la configuración) Recomendación: Intente obtener un test con grado de calidad "A".

Recomendación: Realice sólo un test de Control BioCal por día.

0) Pulse **Finalizar** test.

 $\circ$  Para ver el gráfico de tendencias, haga clic en el botón Gráfico.

 $\degree$  Para seleccionar otro parámetro de revisión, cambie la selección en Selección de parámetros **visualizados.** 

o Si ha seleccionado un parámetro de espirometría, aparecerán indicados los grados de calidad SieGal para espirometría. Si ha seleccionado un parámetro de DLCO, aparecerán indicados los grados de calidad BioCal para OLCO.

Los valores de los parámetros están divididos en dos pestañas (b): Valores de línea de base (utilizados para calcular niveles de advertencia) y Valores de control (utilizados para calcular los grados de calidad del Control BioCal).

Para deseleccionar un test (Valores de línea de base y de control), quite la marca (c) del test correspondiente. Un test deseleccionado ya no se utiliza para los cálculos. Esto significa además que cuando se deselecciona un valor de línea de base, el primer valor de control se desplaza a los valores de línea de base, ya que es necesaria una cantidad mínima (20) de tests de línea de base para obtener un análisis válido.

#### Descripción detallada

FEV1, FVC y FEV6 son los parámetros de espirometría utilizados para el control de calidad BioCa!. El software establecerá un valor medio de línea de base (rango de precisión) para cada Sujeto SioCal y sensor a partir de pruebas repetidas diariamente durante 20 dias. Luego, esta linea de base se utilizará para determinar tendencias en todas las sesiones subsiguientes del Control BieCal para el Sujeto BioCal y el sensor. El software proporcionará información inmediata sobre la calidad, conforme a los grados de calidad del Control SioCal, e indicará al usuario cuáles son las condiciones de advertencia para los parámetros registrados.

Los datos del Control BioCal se marcarán en relación con el tiempo. Las lineas de referencia del Control BioCal serán la media (rango de precisión), el límite superior y el límite inferior. En los límites superior e inferior se considera +1- 2 SO (desviación estándar).

#### Especificaciones de los grados de calidad del Control Biocal

Para cada parámetro (FEV1, FVC, FEV6, OLCO, VCin, VA) se calcula un grado de calidad individual del Control BioCa!. Además, se informa cuál es el grado más bajo de todos los parámetros.

AN HĀFS

 $D<sub>i</sub>$ . Guilt **Soft Country Coscural** Madico Anestasiólogo

 $10.17.30.103$ 

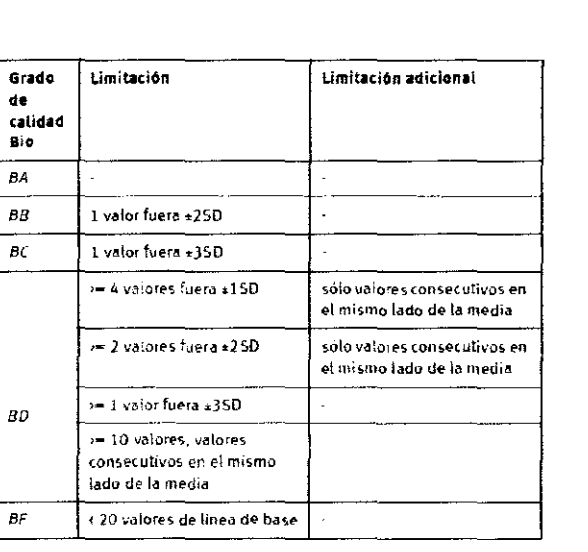

# 9 Sugerencias para la resolución de problemas

Si surgen inconvenientes durante la operación del sistema, consulte la siguiente tabla con sugerencias para la resolución de problemas.

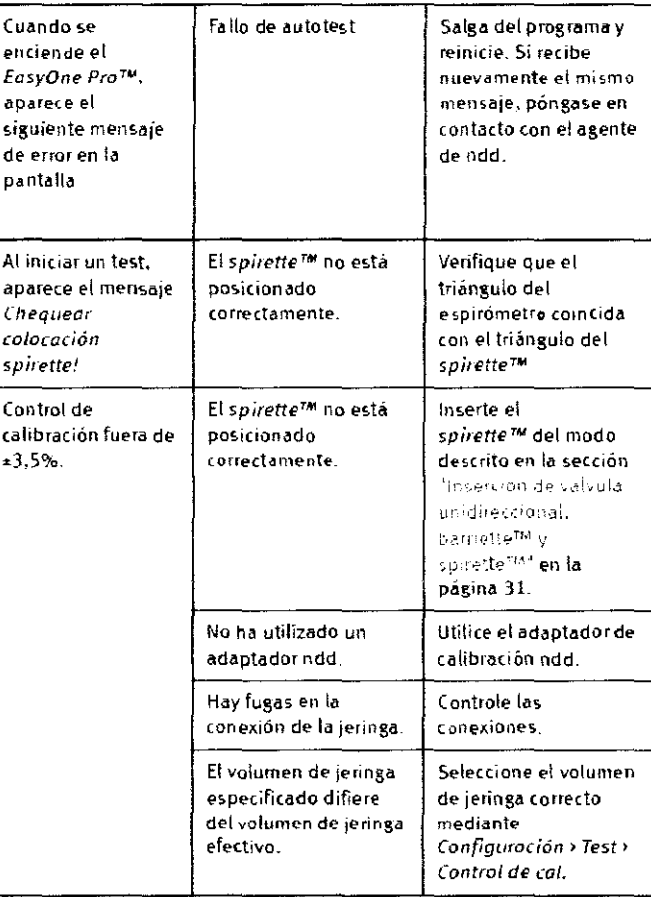

#### **Nota**

........<br>Para consultar la información actualizada y las preguntas más frecuentes, visite nuestro sitio web en www.ndd.ch.

/BRAZMED/S.A.<br>100. ANALLE MAGAMÃES<br>| PRESIDENTE

 $\mathcal{M}_{\mathcal{C}}$ 

POL<sup>IC</sup> 48

e en<sup>ço</sup>

9

Ł

2

Dr. Geillermo H. Guatta Cosconi Médico Anestasiólogo<br>M.P. 30.103

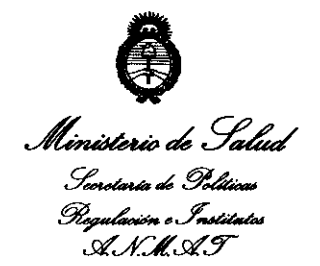

# **ANEXO III CERTIFICADO**

## Expediente Nº: 1-47-22013/10-4

El Interventor de la Administración Nacional de Medicamentos, Alimentos y Tecnología Médica (ANMAT) certifica que, mediante la Disposición - N° 2.1.9.2, y de acuerdo a lo solicitado por Bras Med SA, se autorizó la inscripción en el Registro Nacional de Productores y Productos de Tecnología Médica (RPPTM), de un nuevo producto con los siguientes datos identificatorios característicos:

Nombre descriptivo: Analizador de la función pulmonar.

Código de identificación y nombre técnico UMDNS: 17-698 analizadores de la función pulmonar.

Marca de (los) producto(s) médico(s): ndd Medizintechnik AG

Clase de Riesgo: Clase II

 $\left\langle \ \right\rangle$ 

Indicación/es autorizada/s: medir la función pulmonar en consultas generales o especializadas, así como en hospitales, por médicos o especialistas. Es apto para espirometría lenta y forzada en adultos y niños desde 4 años.

Es posible medir la capacidad de difusión pulmonar basada en CO (DLCO) en adultos y niños desde 6 años.

Modelo/s: EasyOne Pro

 $/$   $/$  ...

Período de Vida Útil: 7 años

Condición de expendio: Venta exclusiva a profesionales e instituciones sanitarias.

Nombre del fabricante: ndd Medizintechnik AG

Lugar/es de elaboración: Technoparkstrasse 1, CH-SOOS Zürich, Suiza.

Se extiende a Bras Med SA el Certificado PM-1232-9, en la Ciudad de Buenos Aires, a  $\frac{30}{10}$  MAR 2011..., siendo su vigencia por cinco (5) años a contar de la fecha de su emisión.

DISPOSICIÓN Nº

 $2192$ 

. O FFO A. ORSINGHER SUB-INTERVENTOR А.N.M.A.T.